# Guía de migración de AX a Robots

Publicado lunes, 31 de enero de 2022

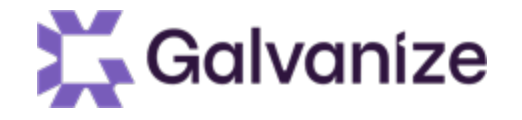

© 2020 ACL Services Ltd. dba Galvanize

Esta página se dejó en blanco intencionalmente

# Tabla de contenidos

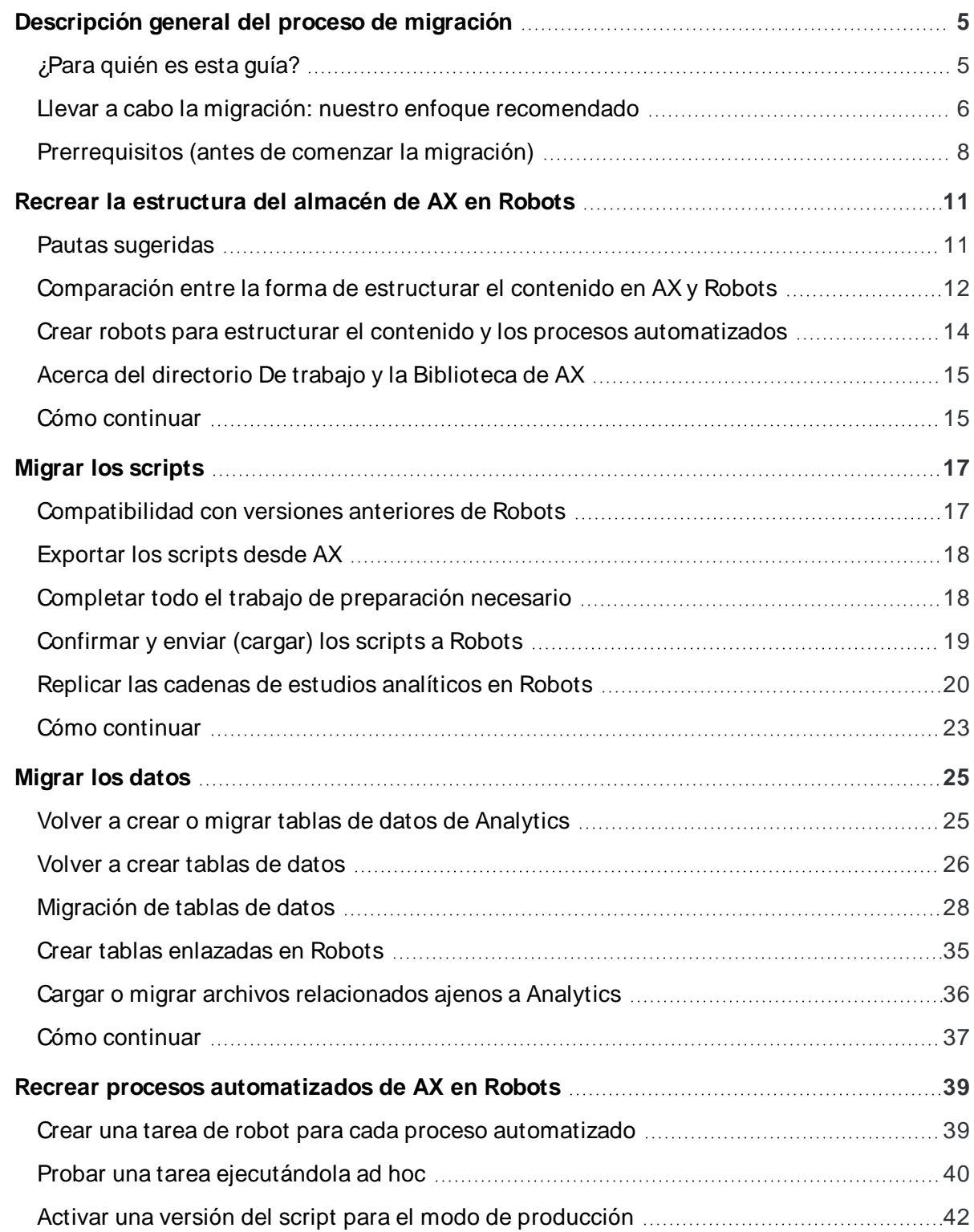

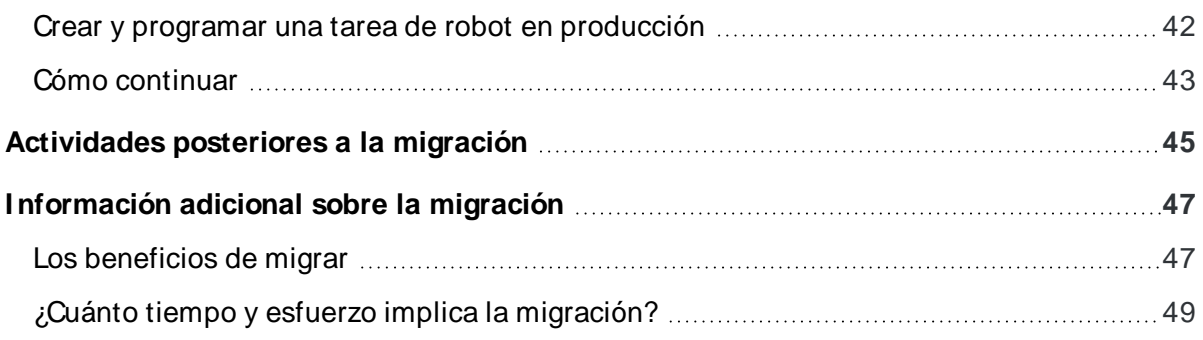

# <span id="page-4-0"></span>Descripción general del proceso de migración

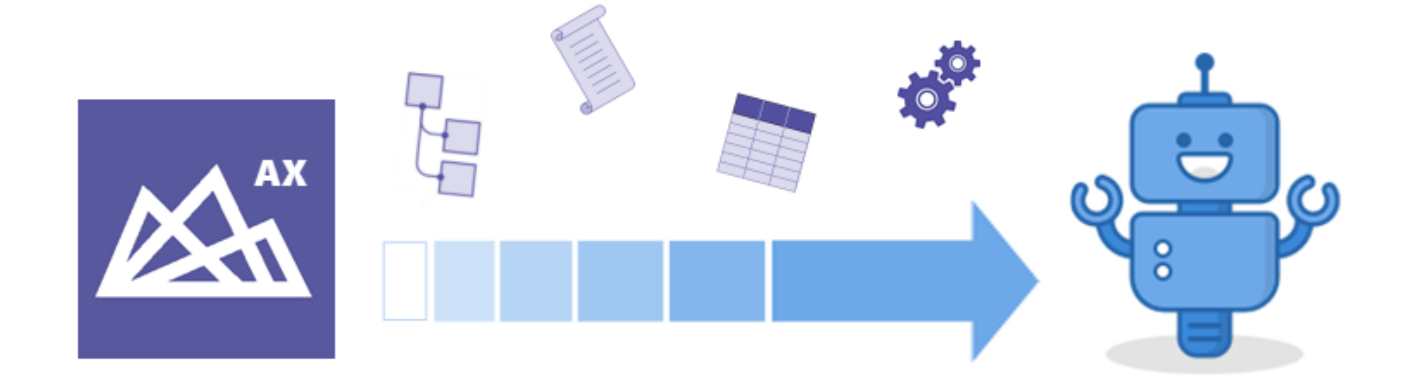

En esta guía, se explica cómo migrar de Analytics Exchange (AX) a la aplicación Robots en la plataforma de HighBond. Esta guía cubre la configuración de la estructura necesaria en Robots, la migración de los scripts y los datos, la recreación de los procesos automatizados de AX en Robots y las actividades posteriores a la migración. También resume las ventajas de la migración.

La migración de AX a Robots tiene varios pasos, pero si sigue esta guía, verá que el proceso no es complejo.

## <span id="page-4-1"></span>¿Para quién es esta guía?

En esta guía se da por sentado que su organización ahora utiliza Analytics Exchange para ejecutar procesos de análisis de datos automatizados y que usted está preparado para migrar esos procesos a la aplicación Robots de la plataforma de HighBond. La guía también ofrece información valiosa para las organizaciones que están considerando la posibilidad de migrar.

En esta guía, se da por sentado que usted utilizará un Agente de Robots en las instalaciones físicas para analizar y procesar los datos en su propia red en lugar de usar la opción de un Agente <span id="page-5-0"></span>de Robots basado en la nube. Para la mayoría o la totalidad de los clientes existentes de AX, el uso de un agente basado en la nube no resulta práctico.

Si desea obtener más información sobre las consideraciones relacionadas con la migración, consulte ["Información](#page-46-0) adicional sobre la migración" en la página 47.

## Llevar a cabo la migración: nuestro enfoque recomendado

- 1. Antes de comenzar la migración, debe completar las actividades y las tareas de los requisitos previos que se explican en ["Prerrequisitos](#page-7-0) (antes de comenzar la migración)" en la [página 8.](#page-7-0)
- 2. Una vez que se cumplan todos los prerrequisitos, le recomendamos realizar la migración en cuatro etapas:
	- a. "Recrear la [estructura](#page-10-0) del almacén de AX en Robots" en la página 11
	- b. "Migrar los scripts" en la [página 17](#page-16-0)
	- c. "Migrar los datos" en la [página 25](#page-24-0)
	- d. "Recrear procesos [automatizados](#page-38-0) de AX en Robots" en la página 39
- 3. Una vez finalizada la migración, revise las ["Actividades](#page-44-0) posteriores a la migración" en la [página 45](#page-44-0) y realice las tareas posteriores a la migración según sea necesario.

### Familiarizarse rápidamente con el proceso completo

A continuación, se describen los principales pasos del proceso de migración completo. Según la forma en la que haya configurado los procesos automatizados en AX, es posible que algunos de estos pasos no se apliquen a su organización.

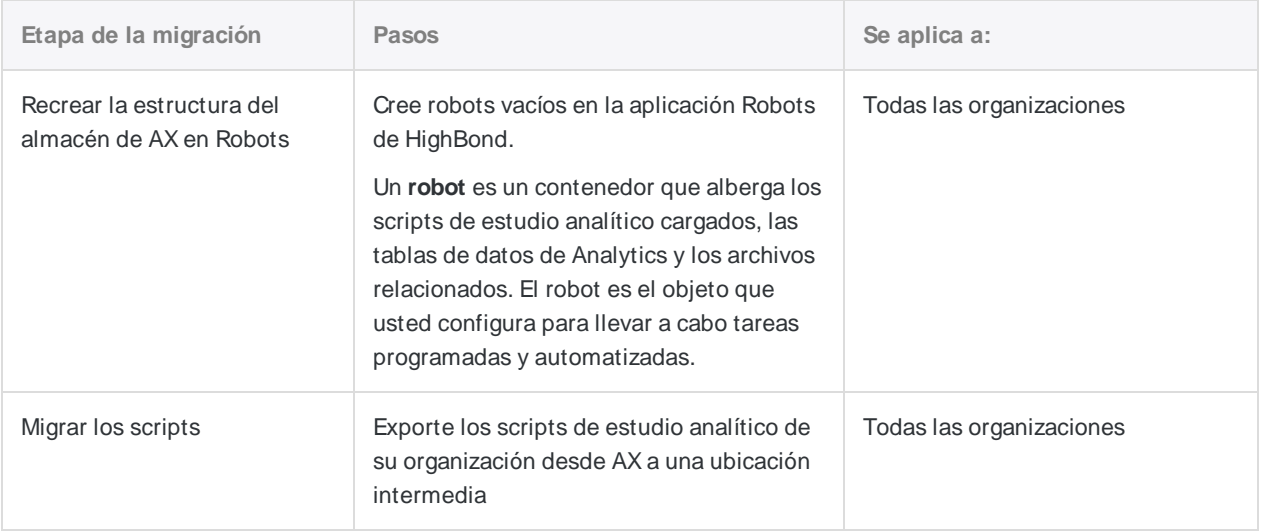

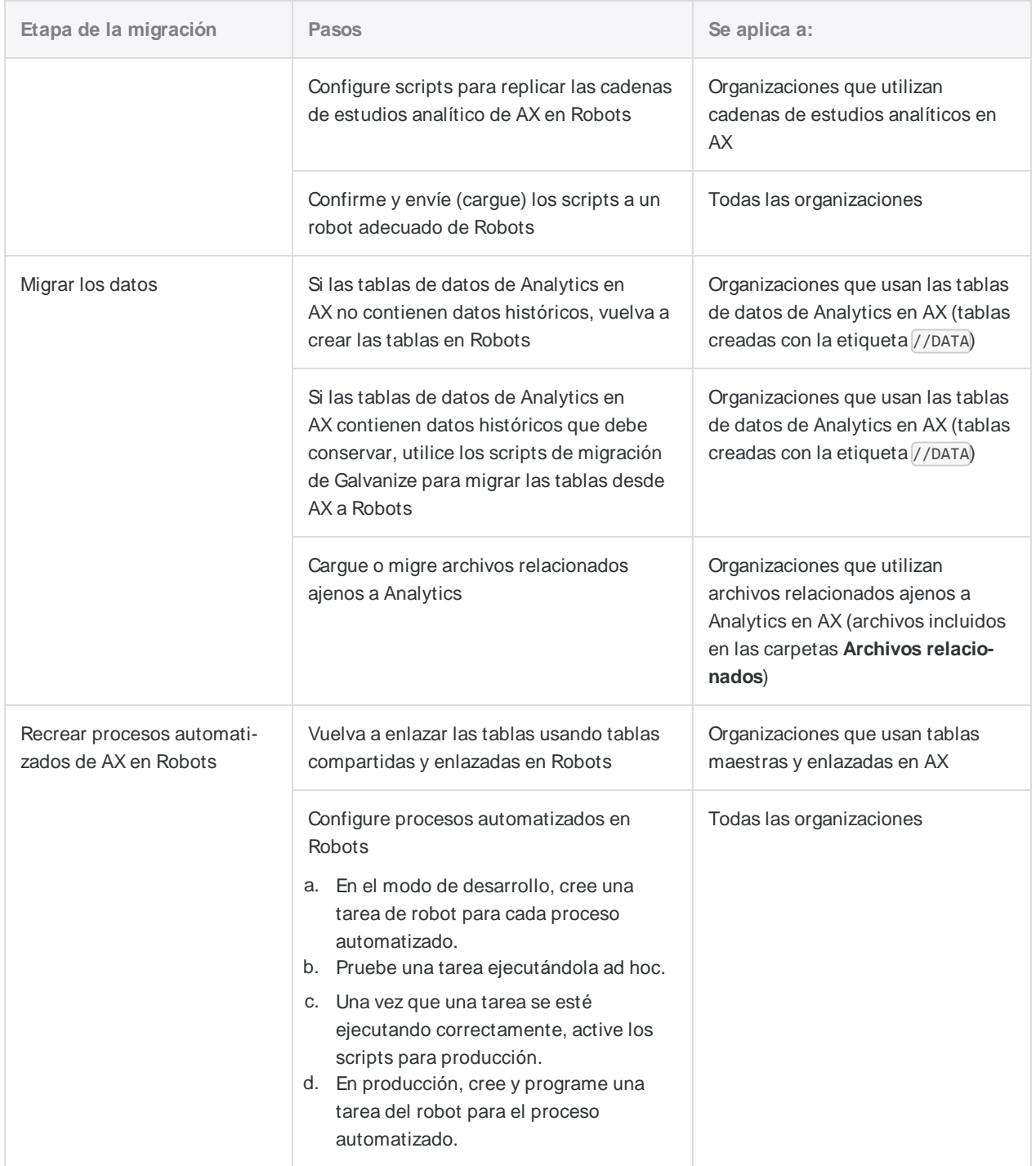

### Utilizar un enfoque repetitivo

También le recomendamos que utilice un enfoque repetitivo para la migración, en especial si su organización cuenta con una gran cantidad de procesos automatizados que se ejecutan actualmente en AX:

- <sup>l</sup> **Ejecutar en paralelo**: Ejecute AX y Robots en paralelo durante un período de tiempo.
- **· Hacer pruebas piloto de la migración**: Haga pruebas piloto de la migración replicando en Robots solo uno o dos procesos automatizados. Vuelva a crear la estructura y migre los scripts y los datos únicamente de este número limitado de procesos.
- <span id="page-7-0"></span><sup>l</sup> **Comparar los resultados de la salida**: Compare los resultados de la salida desde los mismos procesos que se ejecutan en AX y Robots. Una vez que esté satisfecho con el funcionamiento correcto de los procesos iniciales, puede volver a crear la estructura y migrar los scripts y los datos del resto de sus procesos automatizados.

## Prerrequisitos (antes de comenzar la migración)

A fin de prepararse para la migración, debe realizar varias tareas y actividades.

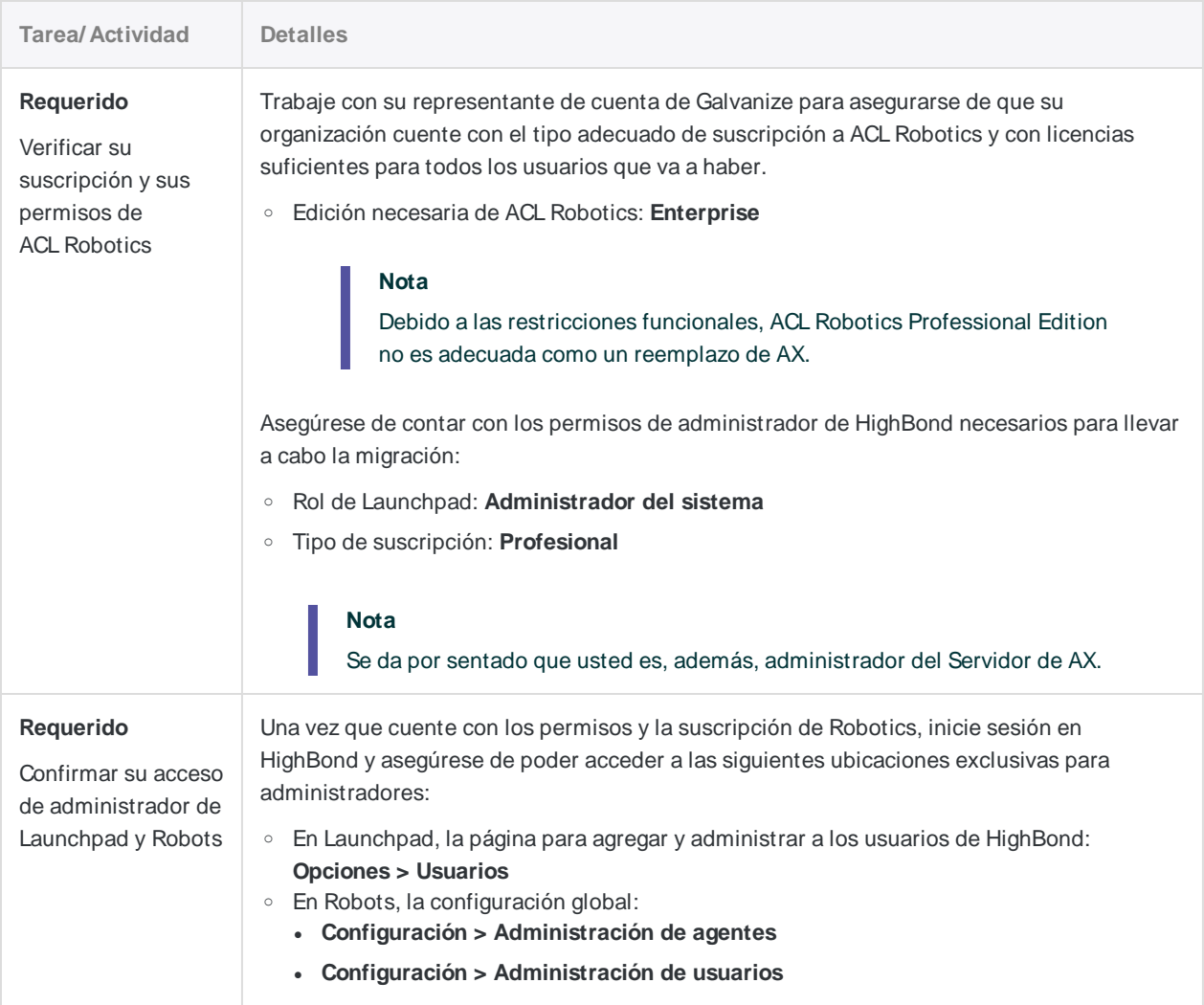

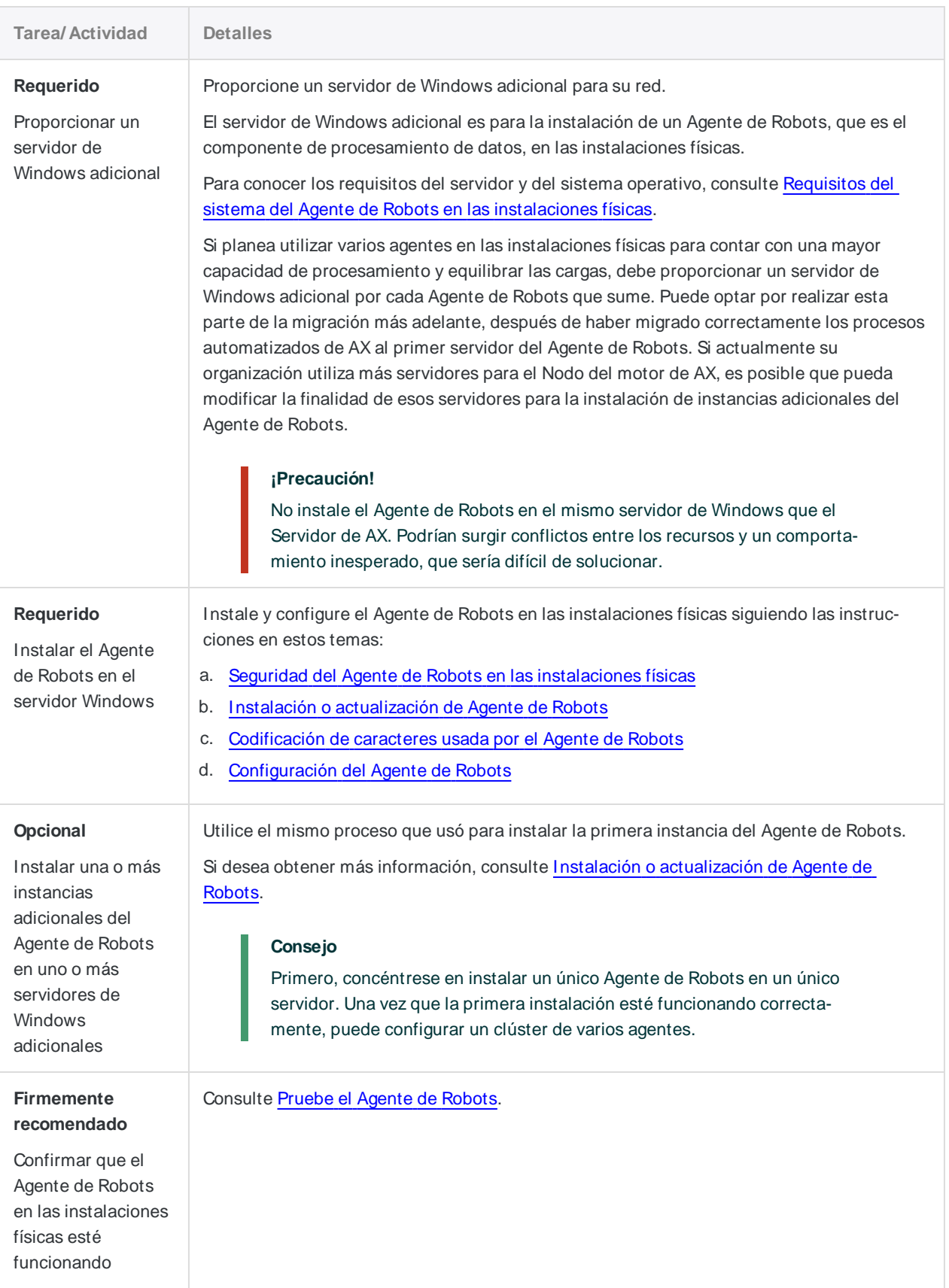

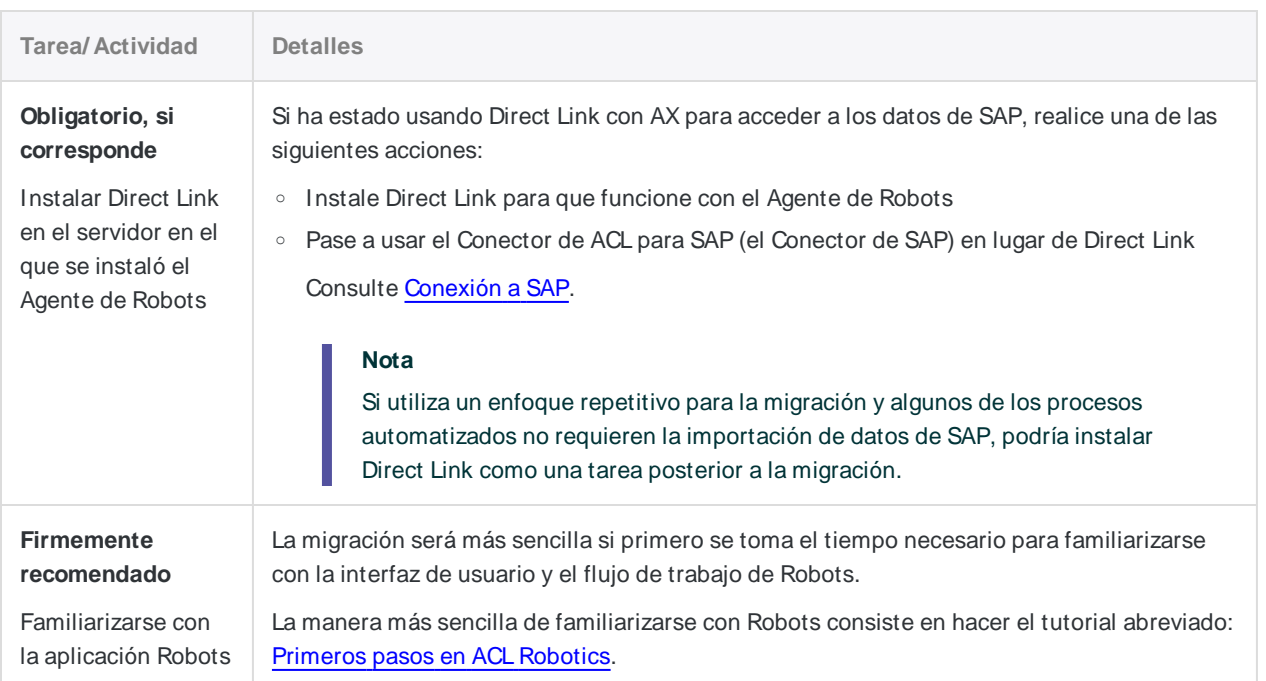

# <span id="page-10-0"></span>Recrear la estructura del almacén de AX en Robots

### **I mportante**

Solo continúe con la migración si ha completado las tareas de los prerrequisitos. Si desea obtener más información, consulte ["Prerrequisitos](#page-7-0) (antes de comenzar la migración)" en la página 8.

El mejor enfoque para migrar scripts y datos desde AX a Robots consiste en configurar la estructura del destino antes de comenzar a trasladar los elementos.

Si sabe exactamente en qué lugar debe quedar cada archivo antes de moverlo, la migración será más sencilla. Cuanto mayor sea el volumen del contenido que planee trasladar, mayor es la importancia de contar con un destino adecuadamente organizado.

## <span id="page-10-1"></span>Pautas sugeridas

Tanto AX como Robots ofrecen cierto grado de flexibilidad al estructurar el contenido del almacén. En definitiva, usted tiene la libertad de organizar el contenido del modo que prefiera según los procesos comerciales de su organización.

### <sup>l</sup> **Una carpeta de AX podría equivaler a un robot**

SI ha estado usando una única carpeta de AX para los scripts y las tablas de un único proyecto de Analytics, puede continuar con esta relación de uno a uno. En lugar de una carpeta de AX, ahora utilizará un contenedor en Robots, que recibe el nombre de **robot**. El método de Robots para estructurar el contenido se explica de forma más detallada a continuación.

### <sup>l</sup> **Un enfoque repetitivo**

No es necesario que vuelva a crear toda la estructura del almacén de AX en el mismo momento; aunque puede hacerlo si está preparado para avanzar. Si está haciendo la migración replicando inicialmente solo uno o dos procesos automatizados de Robots, entonces solo necesita volver a crear la estructura de esos procesos.

#### <sup>l</sup> **Considerar las dependencias**

¿Alguno de los procesos automatizados depende de que antes se completen otros procesos? Por ejemplo, tal vez tenga un proceso que importe datos de un origen de datos y luego procesos posteriores que analizan los datos. Si utiliza un enfoque repetitivo, asegúrese de seguir una secuencia lógica y replicar primero los procesos principales, antes de replicar los procesos secundarios.

#### <sup>l</sup> **Hacer un poco de limpieza**

La migración es la oportunidad ideal para volver a pensar la organización de su almacén. ¿La organización es confusa o menos efectiva en algunas áreas? ¿Debería fusionar el contenido de algunas carpetas y dividir el contenido de otras?

<sup>l</sup> **No migrar el contenido que ya no es necesario**

No migre el contenido antiguo que ya no sea necesario.

## <span id="page-11-0"></span>Comparación entre la forma de estructurar el contenido en AX y Robots

### Método de AX

AX utiliza una vista de árbol expansible tradicional, con una jerarquía de varios niveles, para estructurar el contenido. Las colecciones y las carpetas son contenedores de organización que comprenden el segundo y tercer nivel de la jerarquía. Las carpetas contienen scripts de estudios analíticos, tablas de datos de Analytics y archivos relacionados ajenos a Analytics, como hojas de cálculo de Excel.

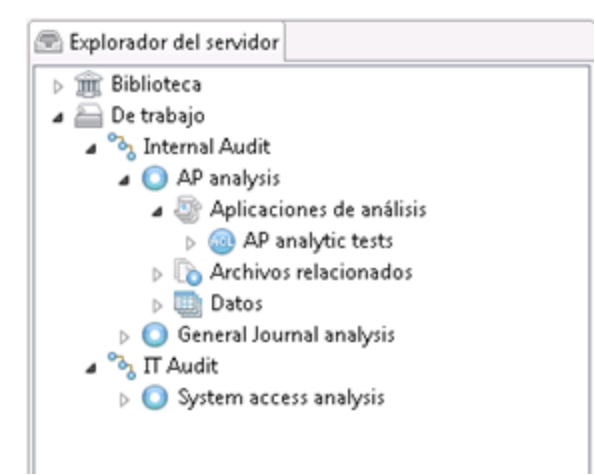

### Método de Robots

En la actualidad, Robots utiliza un único nivel de contenedores de organización llamados robots, organizados en una vista de grilla en un tablero de mando. Cada robot contiene un conjunto de fichas que organizan el mismo contenido que el almacenado en AX.

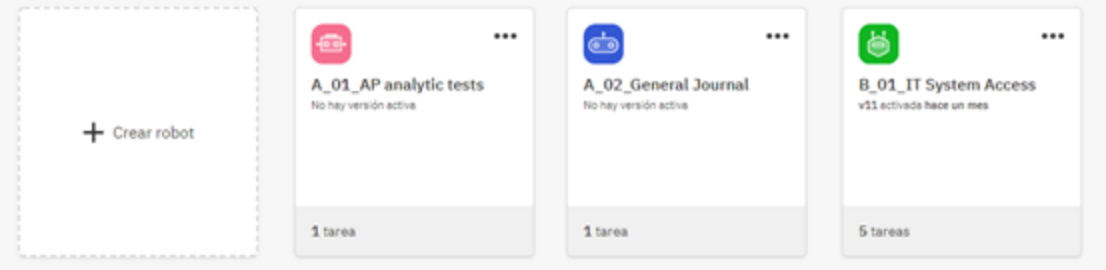

### Ubicaciones de proceso y contenido equivalentes en AX y Robots

La siguiente tabla compara las ubicaciones de los procesos y el contenido de AX con las ubicaciones equivalentes en Robots.

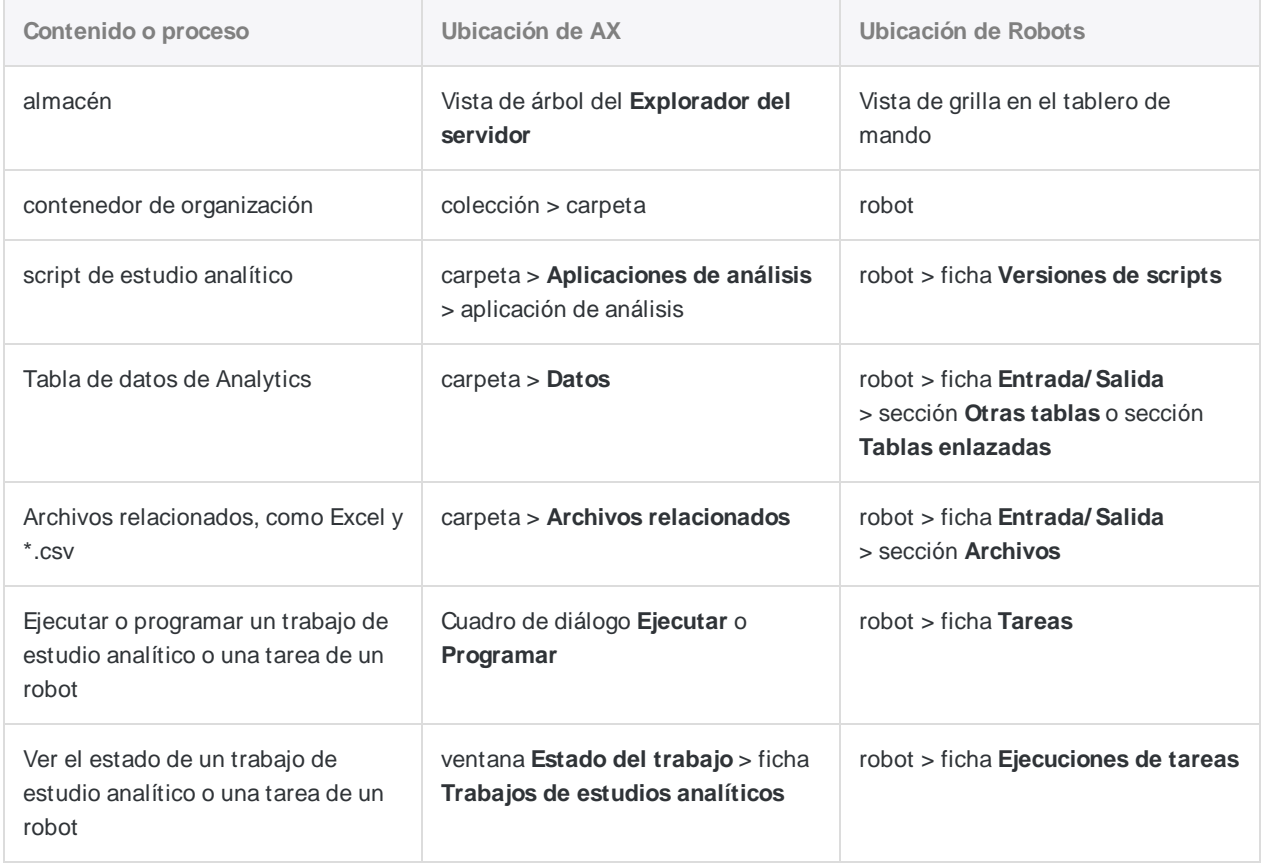

<span id="page-13-0"></span>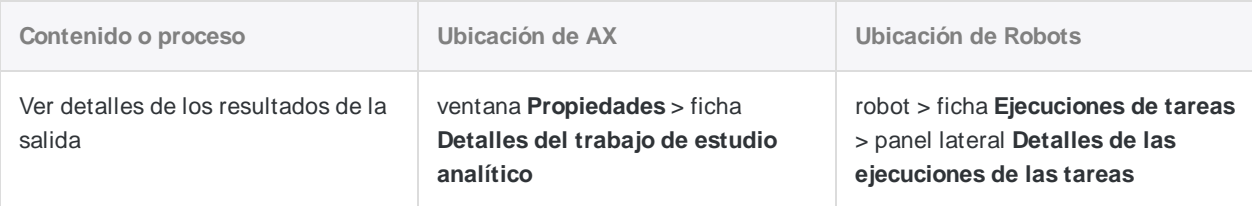

## Crear robots para estructurar el contenido y los procesos automatizados

Sin importar cómo estructure el contenido de su organización en Robots, necesita crear una cantidad de robots que alberguen el contenido y organicen los procesos automatizados.

Puede comenzar creando uno o dos robots de prueba o puede estar preparado para construir una colección completa de robots que sean capaces de albergar todo el contenido y los procesos de su almacén actual de AX. Por el momento, los robots estarán vacíos porque aún no ha migrado scripts ni datos desde AX.

Si desea obtener información detallada acerca de la creación de robots , consulte [Creación](http://help.highbond.com/helpdocs/highbond/es/Default.htm#cshid=rob-creating-robots) y [administración](http://help.highbond.com/helpdocs/highbond/es/Default.htm#cshid=rob-creating-robots) de un robot.

1. Desde la página de inicio de Launchpad [\(www.highbond.com](http://www.highbond.com/)), en **Automatización**, haga clic en la aplicación Robots.

Si aún no lo hizo, inicie sesión en HighBond.

- 2. Desde el tablero de mando, haga clic en **Crear robot**.
- 3. Seleccione un icono e ingrese un nombre para el robot.

### **Nota:**

No utilice símbolos de moneda en ningún lugar del nombre del robot, por ejemplo: "\$", "€".

- 4. Opcional. En el campo **Descripción**, describa el robot para que otros usuarios entiendan lo que hace el robot.
- 5. Haga clic en **Crear robot**.

Se crea el robot y se lo agrega al tablero de mando.

6. Cree los demás robots que necesite para construir su estructura de organización en Robots.

Si está utilizando un enfoque repetitivo para la migración, puede crear solo los robots que necesita en este momento. La creación de nuevos robots es rápida y sencilla y usted puede crear robots adicionales cuando lo desee.

## <span id="page-14-0"></span>Acerca del directorio De trabajo y la Biblioteca de AX

El almacén de AX tiene dos áreas independientes, el directorio **De trabajo** y la **Biblioteca**, que le permiten separar el contenido de trabajo y el contenido más permanente, controlado por el administrador. Robots no cuenta con una división de alto nivel similar. Por el contrario, puede configurar uno o más robots para restringir el acceso exclusivamente a los administradores de Robots y a los usuarios comunes que designe específicamente. Los usuarios que no tienen acceso al robot restringido ni siquiera pueden verlo; aunque usted puede configurar tablas compartidas para brindarles acceso a los datos del robot restringido.

<span id="page-14-1"></span>Si desea obtener más información, consulte Permisos de la [aplicación](http://help.highbond.com/helpdocs/highbond/es/Default.htm#cshid=rob-roles-privileges) Robots y [Compartir](http://help.highbond.com/helpdocs/highbond/es/Default.htm#cshid=shared-tables) y [enlazar](http://help.highbond.com/helpdocs/highbond/es/Default.htm#cshid=shared-tables) tablas de datos.

## Cómo continuar

Una vez que haya creado los robots que contienen uno o más procesos automatizados, está preparado para comenzar a migrar scripts: "Migrar los scripts" en la [página 17.](#page-16-0)

Esta página se dejó en blanco intencionalmente

# <span id="page-16-0"></span>Migrar los scripts

### **I mportante**

Solo proceda a migrar los scripts si ha completado la etapa previa de la migración. Si desea obtener más información, consulte "Recrear la [estructura](#page-10-0) del almacén de AX en Robots" en la [página 11.](#page-10-0)

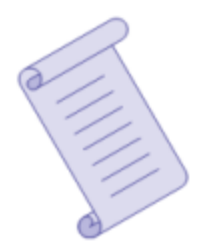

Debe migrar los scripts asociados para cada proceso automatizado de AX que planee volver a crear en Robots. Debe migrar todos los scripts de estudio analítico y todos los subscripts o scripts auxiliares.

No puede migrar los scripts directamente desde AX a Robots. Debe exportar los scripts desde AX a una ubicación intermedia donde esté instalado Analytics, como su propia computadora. Después de completar el trabajo de preparación necesario, **confirme y envíe** (cargue) los scripts desde la ubicación intermedia a Robots.

## <span id="page-16-1"></span>Compatibilidad con versiones anteriores de **Robots**

En general, Robots está diseñado para ofrecer la mayor compatibilidad posible con versiones anteriores de AX. La mayoría de los scripts de AX deberían funcionar en Robots sin necesidad de modificación.

Los scripts que dependan de un diseño específico de AX se deberán ajustar. Por ejemplo:

- los scripts que acceden a la base de datos operativa de AX para leer los logs o programas de trabajos
- · los scripts que incluyen rutas absolutas a los recursos del servidor que ya no son válidas en el Agente de Robots

Si necesita ayuda para ajustar los scripts de estudio analítico para usarlos en Robots, comuníquese con el Soporte de Galvanize.

## <span id="page-17-0"></span>Exportar los scripts desde AX

Para comenzar la migración, utilice la opción **Exportar** para exportar scripts desde AX. Los scripts se exportan en la aplicación de análisis que los contiene. Cada aplicación de análisis exportada se convierte en un proyecto de Analytics independiente en el destino de exportación.

En este procedimiento se da por sentado que está utilizando su propia computadora como la ubicación intermedia.

- 1. Cree una carpeta en su computadora para almacenar los scripts exportados.
- 2. En el **Explorador del servidor** de AX, seleccione la aplicación de análisis que contiene los scripts que desea exportar.

Puede usar la combinación de teclas **Ctrl+clic** para seleccionar varias aplicaciones de análisis de la misma carpeta principal de **Aplicaciones de análisis** o seleccionar la carpeta principal para exportar todas las aplicaciones de análisis de la carpeta.

- 3. Seleccione **Archivo > Exportar**.
- 4. En el cuadro de diálogo **Exportar**, asegúrese de que ambas opciones estén **sin seleccionar**:
	- <sup>l</sup> **¿Trabajar con los archivos exportados?**
	- <sup>l</sup> **Exportar los archivos de datos junto con las definiciones seleccionadas**
- 5. Haga clic en **Examinar**, seleccione la carpeta que creó para almacenar scripts y haga clic en **Aceptar**.
- 6. Haga clic en **Aceptar** para exportar la o las aplicaciones de análisis.

Los scripts se exportan en la aplicación de análisis a la ubicación especificada. Cada aplicación de análisis se convierte en un proyecto de Analytics.

7. Repita el proceso para los demás scripts que esté preparado para migrar.

### Scripts de estudio analítico enlazados

A diferencia de AX, Robots no admite scripts de estudio analítico enlazados. Si utiliza scripts de estudio analítico enlazados en AX, exporte el script de estudio analítico principal y después confírmelo y envíelo a cada robot en el que lo necesite.

## <span id="page-17-1"></span>Completar todo el trabajo de preparación necesario

Después de la exportación desde AX, los scripts están preparados para ser enviados y confirmados a Robots si:

- $\bullet$  todos los scripts asociados con un proceso automatizado se encuentran en un único proyecto de Analytics
- $\bullet$  todos los scripts que se deben ejecutar en secuencia en un proceso automatizado:
	- $\bullet$  utilizan un esquema de nombres alfanuméricos adecuado
	- $\bullet$  tienen un tipo de estudio analítico adecuado, si está implementado

### Cadenas de estudios analíticos

A diferencia de AX, Robots no admite cadenas de estudios analíticos. Si utiliza cadenas de estudios analíticos, es posible que deba hacer un trabajo de preparación antes de que los scripts estén preparados para ser confirmados y enviados a Robots. Si desea obtener más información, consulte "Replicar las cadenas de estudios [analíticos](#page-19-0) en Robots" en la página siguiente.

## <span id="page-18-0"></span>Confirmar y enviar (cargar) los scripts a **Robots**

Una vez que todos los scripts asociados con un proceso automatizado estén incluidos en un único proyecto de Analytics y tengan los nombres adecuados, puede confirmar y enviar los scripts a Robots.

Al confirmar y enviar scripts, se los carga desde un entorno local a la aplicación Robots basada en la nube. Utilizamos la frase "confirmar y enviar" en lugar de "cargar" porque cada vez que confirma y envía scripts al mismo robot, crea una nueva versión de los scripts en el historial de scripts.

Si desea obtener información detallada, consulte [Confirmar](http://help.highbond.com/helpdocs/highbond/es/Default.htm#cshid=rob-committing-scripts) y enviar scripts (carga) desde [Analytics](http://help.highbond.com/helpdocs/highbond/es/Default.htm#cshid=rob-committing-scripts) a un robot.

- 1. Abra el proyecto de Analytics con los scripts que desea confirmar y enviar.
- 2. Desde el menú principal de Analytics, seleccione **Archivo > Confirmar y enviar scripts**.

Si aparece un mensaje de error, puede haber un problema con el encabezado del estudio analítico o con la sintaxis del script, en uno o más de los scripts del proyecto.

Si desea obtener más información, consulte Flujo de trabajo del [desarrollo](http://help.highbond.com/helpdocs/highbond/es/Default.htm#cshid=rob-script-development-workflow) de scripts en [Analytics](http://help.highbond.com/helpdocs/highbond/es/Default.htm#cshid=rob-script-development-workflow) y Robots.

3. Si es necesario, en el cuadro de diálogo **Seleccionar destino**, haga doble clic en la instancia adecuada de HighBond.

La **Colección de robots** aparece con la lista de robots existentes.

4. En la lista de robots, seleccione el robot al que desea confirmar los scripts y haga clic en **Aceptar**.

El proyecto de Analytics que contiene los scripts y el robot existente se asocian, de manera que en las confirmaciones posteriores no es necesario buscar manualmente el robot.

5. Escriba un breve mensaje de envío y confirmación que describa los scripts confirmados y haga clic en **Aceptar**.

Los scripts se confirman y envían al modo de desarrollo en el robot.

6. En el cuadro de diálogo **La confirmación y envío de los scripts se completó correctamente**, haga clic en el segundo enlace para inspeccionar los scripts que acaba de confirmar y enviar a la aplicación Robots.

Se abre la ficha **Versiones de scripts** con la versión de los scripts que se confirmó y envió.

7. Seleccione la versión del script (**vn**).

Se abre el panel lateral **Detalles de la versión**. Los nombres de los scripts de estudio analítico individuales y los scripts auxiliares se incluyen debajo de **Cambios en la versión del script**.

<span id="page-19-0"></span>8. En Analytics, haga clic en **Aceptar** para salir del cuadro de diálogo **La confirmación y envío de los scripts se completó correctamente**.

## Replicar las cadenas de estudios analíticos en Robots

### **Nota**

Esta sección se aplica únicamente si utiliza cadenas de estudios analíticos en AX.

A diferencia de AX, Robots no admite actualmente la unión de scripts de estudio analítico desde cualquier lugar del almacén para crear una cadena de estudios analíticos que se ejecute en una secuencia. Para implementar la ejecución de una serie de scripts de estudios analíticos en secuencia dentro de Robots, debe hacer dos cosas:

- incluir los scripts de estudio analítico en un único robot y crear una tarea única para ejecutar los scripts
- $\bullet$  usar los nombres de los scripts y el tipo de estudio analítico para crear una secuencia de scripts

### Incluir los scripts de estudio analítico en un único robot

Incluya los scripts de estudio analítico que desea ejecutar en secuencia dentro de un único robot.

Para incluir los scripts en un único robot, primero debe incluir todos los scripts relacionados en un único proyecto de Analytics. Usted confirma y envía los scripts como un único conjunto denominado **versión de un script** desde el proyecto de Analytics al robot.

Una vez que los scripts se encuentran en un único robot, usted crea una tarea única para ejecutar la serie de scripts de estudio analítico.

### Incluir los scripts asociados en un único proyecto de Analytics

Si los scripts asociados con un único proceso automatizado se distribuyen en dos o más proyectos de Analytics, debe unir los scripts en un único proyecto antes de confirmarlos y enviarlos a Robots. Esto podría ocurrir si los scripts de estudio analítico forman parte de una cadena de estudios analíticos en AX.

- 1. Abra el proyecto de Analytics que desea usar para incluir todos los scripts asociados con un proceso automatizado.
- 2. En la ficha **Panorama** del **Navegador**, haga clic con el botón secundario del ratón en el nombre del proyecto, ubicado en la parte superior de la vista de árbol, y seleccione **Copiar de otro proyecto > Script**.
- 3. En el cuadro de diálogo **Ubicar archivo de proyecto**, busque y seleccione el proyecto de Analytics desde el que desea copiar el o los scripts y haga clic en **Abrir**.
- 4. En el cuadro de diálogo **I mportar**, complete cualquiera de los siguientes pasos para agregar uno o más scripts a la lista **A nombre\_del\_proyecto**:
	- Haga doble clic en un script.
	- **Haga Ctrl+clic** en varios scripts y después haga clic en el botón de la flecha hacia la derecha.
	- Haga clic en **Agregar todos** para agregar todos los scripts.
- 5. Haga clic en **Aceptar** para copiar el o los scripts en el proyecto de destino.

Si ya existe un script con el mismo nombre en el proyecto, se agregará un número creciente como sufijo al nombre del script copiado.

6. Repita el proceso para los scripts de otros proyectos que necesite incluir en el proyecto de destino.

### Usar los nombres de los scripts y el tipo de estudio analítico para crear una secuencia de scripts

### Nombres de los scripts

Los scripts de estudio analítico se ordenan alfanuméricamente por nombre en una tarea de un robot y se ejecutan en orden. Por lo tanto, debe asignar un nombre a los scripts de estudio analítico de forma tal que se cree la secuencia de ejecución que usted desee.

Por ejemplo, el primer script de la secuencia podría usar el prefijo A\_01, el segundo script podría tener el prefijo A\_02, o B\_01, etc. Un sistema de prefijos facilita la inserción de otros scripts más adelante. Los subscripts o los scripts auxiliares no están sujetos al requisito de asignación de nombres en secuencia.

### **Nota**

No puede cambiar el nombre de los scripts en Robots; por lo tanto, asegúrese de que todos los scripts tengan el nombre correcto en Analytics antes de confirmarlos y enviarlos a Robots.

### Tipo de estudio analítico

Para facilitar la creación de una secuencia, puede especificar un tipo para los scripts de estudio analítico. Si especifica un tipo, los scripts se agrupan en áreas independientes de una tarea. Las áreas se ordenan de la siguiente manera y se ejecutan en orden:

- <sup>l</sup> **I mportación**
- <sup>l</sup> **Preparación**
- <sup>l</sup> **Análisis**

Dentro de cada área, los scripts se ordenan alfanuméricamente. Sin importar cuál sea el nombre de los scripts, una tarea ejecuta todos los scripts de un área antes de pasar a la siguiente área.

Si desea obtener más información, consulte Etiqueta [ANALYTIC.](http://help.highbond.com/helpdocs/analytics/current-version/es/Default.htm#cshid=analytic-tag)

### Renombrar los scripts de estudio analítico para crear una secuencia de ejecución

Si desea que dos o más scripts de estudio analítico se ejecuten en una secuencia, deben tener un nombre que cree la secuencia de ejecución que usted desee. Si desea obtener más información, consulte "Replicar las cadenas de estudios analíticos en Robots" en la [página 20.](#page-19-0)

### **Nota**

El nombre del script de estudio analítico que especificó en el encabezado del estudio analítico es el nombre utilizado en Robots. El nombre del script de la ficha **Panorama** del **Navegador** no se utiliza.

- 1. En Analytics, abra el script de estudio analítico que desea renombrar.
- 2. En la etiqueta //ANALYTIC del encabezado de estudio analítico, actualice el nombre del

estudio analítico y haga clic en **Guardar el proyecto abierto** .

Si desea obtener más información, consulte Etiqueta [ANALYTIC.](http://help.highbond.com/helpdocs/analytics/current-version/es/Default.htm#cshid=analytic-tag)

3. Repita el proceso para todos los scripts de estudio analítico que se deben renombrar.

### Especificar un tipo de estudio analítico para agrupar scripts de estudio analítico

Si desea agrupar scripts de estudio analítico en áreas independientes de **I mportación**, **Preparación** y **Análisis** de la tarea, debe especificar un tipo de estudio analítico correspondiente para cada script. La agrupación de scripts de estudio analítico le da una opción adicional de crear una secuencia de scripts, pero esto no es necesario. Si desea obtener más información, consulte "Replicar las cadenas de estudios analíticos en Robots" en la [página 20](#page-19-0).

- 1. En Analytics, abra el script de estudio analítico para el cual desea especificar el tipo.
- 2. En la etiqueta //ANALYTIC del encabezado de estudio analítico, agregue un tipo de estudio

analítico y haga clic en **Guardar el proyecto abierto** .

Si desea obtener más información, consulte Etiqueta [ANALYTIC.](http://help.highbond.com/helpdocs/analytics/current-version/es/Default.htm#cshid=analytic-tag)

<span id="page-22-0"></span>3. Repita el proceso para todos los scripts de estudio analítico que deben contar con un tipo de estudio analítico.

## Cómo continuar

Una vez que haya migrado los scripts de uno o más procesos automatizados, está preparado para comenzar a migrar datos: "Migrar los datos" en la [página 25.](#page-24-0)

Esta página se dejó en blanco intencionalmente

# <span id="page-24-0"></span>Migrar los datos

### **I mportante**

Solo proceda a migrar los datos si ha completado las etapas previas de la migración. Si desea obtener más información, consulte "Recrear la [estructura](#page-10-0) del almacén de AX en Robots" en la [página 11](#page-10-0) y "Migrar los scripts" en la [página 17.](#page-16-0)

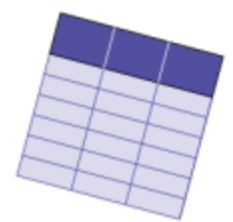

Si su almacén de AX contiene alguno de los tipos de datos que se incluyen a continuación, es posible que deba migrar los datos a Robots. Según la naturaleza de los datos, el uso de un script para importar una nueva instancia de datos a Robots puede ser más rápido y más sencillo, y también más adecuado, que migrar físicamente una tabla existente desde AX.

Si su almacén de AX no contiene datos que se deban migrar o recrear, puede pasar a la siguiente etapa de la migración: ["Recrear](#page-38-0) procesos [automatizados](#page-38-0) de AX en Robots" en la página 39.

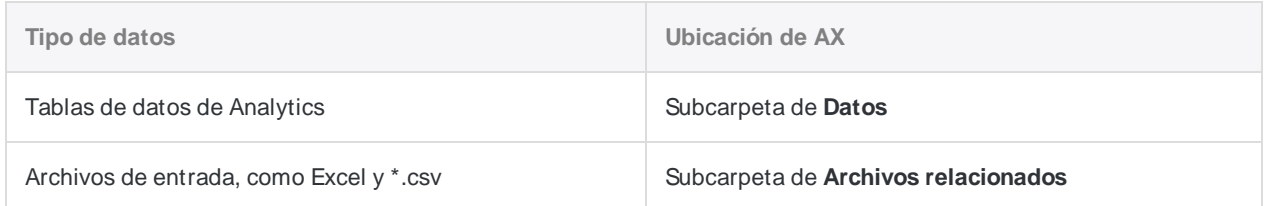

## <span id="page-24-1"></span>Volver a crear o migrar tablas de datos de **Analytics**

Esta orientación general puede ayudarlo a decidir si volver crear las tablas de datos de Analytics en Robots o migrarlas desde AX:

<sup>l</sup> **Volver a crear**: Las tablas de datos que se sobrescriben cada vez que se ejecuta un script de estudio analítico se pueden volver a crear en Robots en lugar de migrarlas desde AX.

**Migrar datos**: Las tablas de datos a las que se anexan registros cada vez que se ejecuta un script de estudio analítico deben ser migradas.

### **Nota**

Al migrar tablas de datos, todas las tablas de datos de la carpeta de **Datos** se migran como un grupo. Por lo tanto, si una carpeta de **Datos** contiene algunas tablas que se sobrescriben y otras a las que se anexa información, se migran todas las tablas.

### Crear primero los robots

Sin importar si vuelve a crear las tablas de datos de Analytics o si las migra, lo primero que debe hacer es asegurarse de haber creado los robots adecuados para contener las tablas en Robots. Es posible que ya haya creado los robots necesarios, pero si no lo ha hecho, este es el momento de crearlos. Si desea obtener más información, consulte "Crear robots para [estructurar](#page-13-0) el contenido y los procesos [automatizados"](#page-13-0) en la página 14.

El modo en el que planea usar las tablas de datos en Robots indica cómo debe estructurar los robots individuales que las contengan.

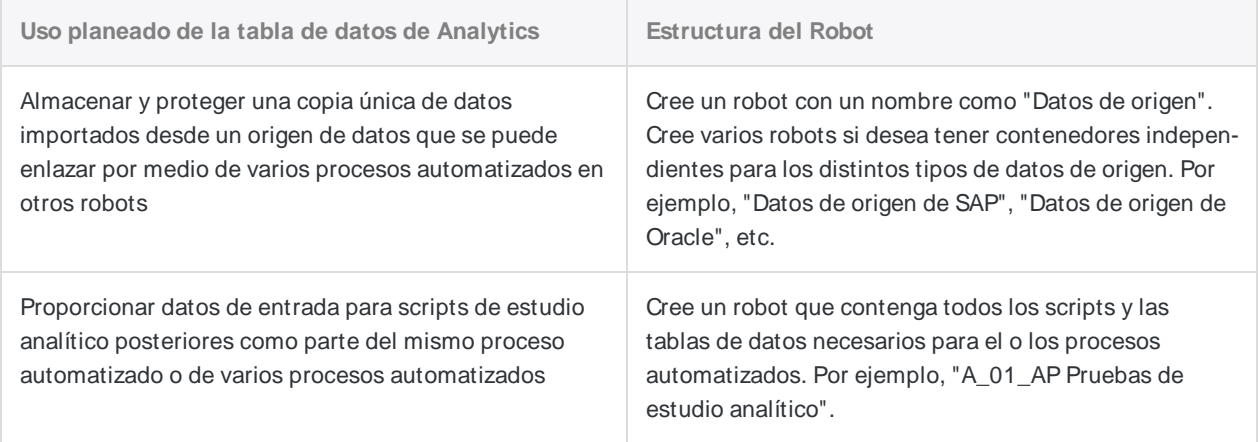

## <span id="page-25-0"></span>Volver a crear tablas de datos

Las tablas de datos de Analytics que se sobrescriben cada vez que se ejecuta un script de estudio analítico se deben volver a crear en Robots en lugar de migrarlas desde AX. Migrar tablas en esta situación es un esfuerzo inútil porque las tablas se sobrescribirán en cuanto los scripts que las crean se ejecuten en Robots.

Por ejemplo, si importa una tabla de transacciones mensuales desde la instalación de SAP o de Oracle de su organización y sobrescribe la tabla del mes anterior, el enfoque más sencillo es

comenzar a importar la tabla mensual a Robots utilizando el mismo script de estudio analítico que usa para importar la tabla a AX.

Del mismo modo, todas las tablas de datos que se sobrescriben cada vez que se ejecuta un análisis automatizado se deben volver a crear ejecutando el análisis en Robots en lugar de migrarlas.

### Opciones para volver a crear tablas de datos en Robots

Puede usar cualquiera de las siguientes opciones para volver a crear las tablas de datos en Robots:

- Ejecutar un proceso automatizado completo
- Ejecutar solo una parte de un proceso automatizado
- Usar un script de configuración para inicializar las tablas de datos

### Ejecutar un proceso automatizado completo

Después de migrar los scripts asociados con un proceso automatizado, cree una tarea en el robot que contiene los scripts y ejecute la tarea ad hoc. Si la tarea se ejecuta con éxito, todas las tablas de datos generadas por los scripts se vuelven a crear en el robot que contiene la tarea.

Esta opción ejecuta todos los análisis y crea todos los resultados de salida asociados con el proceso automatizado. Si desea volver a crear únicamente las tablas de datos en este punto, use una de las opciones que se describen a continuación.

### Ejecutar solo una parte de un proceso automatizado

Si organizó un proceso automatizado en partes independientes, cree una tarea que ejecute solo los scripts que crean las tablas de datos. Por ejemplo, ejecute solo los scripts de la parte de importación de un proceso automatizado o de las partes de importación y preparación.

Si la tarea se ejecuta correctamente, las tablas de datos que contienen datos importados, o datos importados y preparados, se vuelven a crear en el robot que contiene la tarea. De esta forma, evita crear los resultados de la salida.

### Usar un script de configuración para inicializar las tablas de datos

Si creó una ubicación centralizada para los datos importados, como un robot "Datos de origen", puede crear un script de estudio analítico de configuración para realizar, por única vez, la inicialización de las tablas de datos en el robot.

En Analytics, cree un script de estudio analítico único que reúna todos los comandos de ACLScript que utiliza para importar datos, como ACCESSDATA e IMPORT ODBC. Confirme y envíe el script al robot "Datos de origen" y cree una tarea para ejecutar el script. Puede ejecutar la

tarea ad hoc o programarla para que se ejecute durante la noche. Si la tarea se ejecuta correctamente, las tablas de datos que contienen datos importados se vuelven a crear en el robot "Datos de origen".

### **Nota**

Si una importación del script de configuración falla, la tarea no se puede completar y se detiene todo el procesamiento posterior. Si tiene una serie de importaciones que desea realizar, puede dividirlas entre varios scripts de configuración y crear tareas independientes para cada script. Con este enfoque previene que el fallo de una importación perjudique a otras importaciones.

## <span id="page-27-0"></span>Migración de tablas de datos

Las tablas de datos de Analytics a las que se anexan datos cada vez que se ejecuta un script de estudio analítico se deben migrar desde AX a Robots en lugar de volver a crearlas en Robots. La migración de tablas en esta situación es necesaria para preservar los datos acumulativos e históricos que contienen las tablas.

Por ejemplo, si importa una tabla de transacciones mensuales desde la instalación de SAP o de Oracle de su organización, y anexa los registros a una tabla anual acumulativa, la tabla anual se debe migrar a Robots.

Del mismo modo, todas las tablas de datos a las que se anexan registros cada vez que se ejecuta un análisis automatizado se deben migrar a Robots en lugar de volver a crearlas.

### El proceso de migrar tablas de datos a Robots

El Soporte de Galvanize ha puesto scripts a disposición para ayudar con la migración de tablas de datos históricas de AX a Robots. El primer script exporta las tablas de datos desde AX a una ubicación intermedia de su red. El segundo script importa las tablas de datos de la ubicación intermedia a Robots.

Los scripts de migración son necesarios porque, a diferencia de lo que ocurre con AX, no es posible cargar directamente tablas de Analytics a Robots a través de la interfaz del usuario.

### **Nota**

Los scripts funcionan a nivel de la carpeta de AX individual y a nivel del robot individual. Debe ejecutar los scripts varias veces para cada carpeta que contiene las tablas de datos que desea exportar y para cada robot al que desea importar las tablas de datos.

### Pasos para migrar las tablas de datos

- 1. "Crear una ubicación [intermedia](#page-28-0) en su red" abajo
- 2. "Activar el comando EXECUTE en AX" abajo
- 3. ["Organizar](#page-29-0) el contenido de la carpeta de Datos" en la página siguiente
- 4. "Descargar los scripts de migración de la [Comunidad](#page-31-0) de Galvanize" en la página 32
- 5. "Importar el proyecto de Analytics con los scripts de [migración](#page-31-1) a AX" en la página 32
- 6. "Ejecutar el script de [exportación](#page-31-2) en AX" en la página 32
- 7. ["Confirmar](#page-32-0) y enviar los scripts de migración a Robots" en la página 33
- 8. "Crear una tarea y ejecutar el script de [importación](#page-33-0) en Robots" en la página 34
- <span id="page-28-0"></span>9. "Repetir el proceso con otros robots y carpetas de AX" en la [página 35](#page-34-1)

### Crear una ubicación intermedia en su red

Cree una carpeta temporal para almacenar las tablas de datos históricos a medida que las migra desde AX hacia Robots. Puede crear la carpeta en su propia computadora, pero si la cantidad de datos que debe mover es grande, probablemente le resulte más cómodo usar una ubicación de red para la carpeta.

La carpeta debe ser accesible para las cuentas de servicio que ejecutan los servicios de Windows del Agente de Robots y AX en sus respectivos servidores. Ambas cuentas necesitan permisos de **Control absoluto** sobre la carpeta. Los nombres de los servicios de Windows son los siguientes:

- <sup>l</sup> **Servicio de ACL Analytics Exchange**
- <span id="page-28-1"></span><sup>l</sup> **Agente de Robots**

### Activar el comando EXECUTE en AX

Si el comando EXECUTE no está activado para AX, debe activarlo.

#### **¡Precaución!**

Por valor predeterminado, el comando EXECUTE está desactivado en AX. Si normalmente tiene el comando desactivado, debe volver a desactivarlo después de completar la migración de las tablas de datos históricos.

1. En un navegador, inicie sesión en la aplicación web Configuración del servidor de AX.

De forma predeterminada, la aplicación web Configuración del Servidor de AX se encuentra en https://<nombredelservidor>/aclconfig

- 2. En **Servidor > Configuración**, haga clic en **Sí** para **¿Permitir el comando EXECUTE?**
- 3. Haga clic en **Actualizar la configuración del servidor**.

### <span id="page-29-0"></span>Organizar el contenido de la carpeta de Datos

#### **I mportante**

Piense con antelación en las tablas que desea tener en el robot de destino en Robots. Una vez que haya organizado la carpeta de **Datos**, deberían permanecer solo las tablas que se incluirán en el mismo robot de destino.

Antes de ejecutar el script de exportación en AX, asegúrese de que la carpeta de **Datos** desde la cual está exportando contenga únicamente las tablas que desea tener en el mismo robot de destino de Robots.

Los scripts de exportación e importación utilizan un proceso masivo para copiar las tablas y los archivos asociados **como un grupo** entre una carpeta de **Datos**, la carpeta de almacenamiento temporal y un robot de destino único en Robots. No puede seleccionar tablas individuales para exportar o importar.

Si todas las tablas de una carpeta de **Datos** se alinean con un único robot, no se necesita ninguna organización adicional. Si no hay una alineación exacta entre la carpeta de **Datos** y un robot único, debe crear la alineación antes de la exportación.

#### Cómo crear la alineación entre una carpeta de Datos y un robot

Puede alinear tablas entre una carpeta de **Datos** y un robot usando cualquier de estos enfoques, según cuál sea su situación:

<sup>l</sup> **Crear una carpeta de datos intermedia**: Cree una nueva colección y una carpeta para almacenar temporalmente las tablas de datos antes de exportarlas. Copie las tablas alineadas con un robot de destino único a una carpeta de **Datos** de almacenamiento intermedio y expórtelas desde allí.

Utilice este enfoque si tiene planificado ejecutar AX y Robots en paralelo durante un tiempo y no desea modificar el contenido de una carpeta de **Datos** existente.

<sup>l</sup> **Editar una carpeta de Datos existente**: Elimine o mueva las tablas no alineadas desde una carpeta de **Datos** antes de la exportación. Elimine o mueva las tablas que no están alineadas con un robot de destino único.

#### **Precaución**

Use este enfoque únicamente si las modificaciones necesarias a la carpeta de **Datos** existente no impiden ningún proceso automatizado continuo de AX.

Cómo manejar diferentes tipos de formatos y tablas en una carpeta de Datos

#### **I mportante**

Antes de ejecutar el script de exportación en AX, revise la información que se incluye a continuación sobre los diferentes tipos de tablas y formatos que pueden aparecer en una carpeta de **Datos**. Si está editando una carpeta de **Datos** existente, elimine o mueva las tablas o los formatos según resulte necesario.

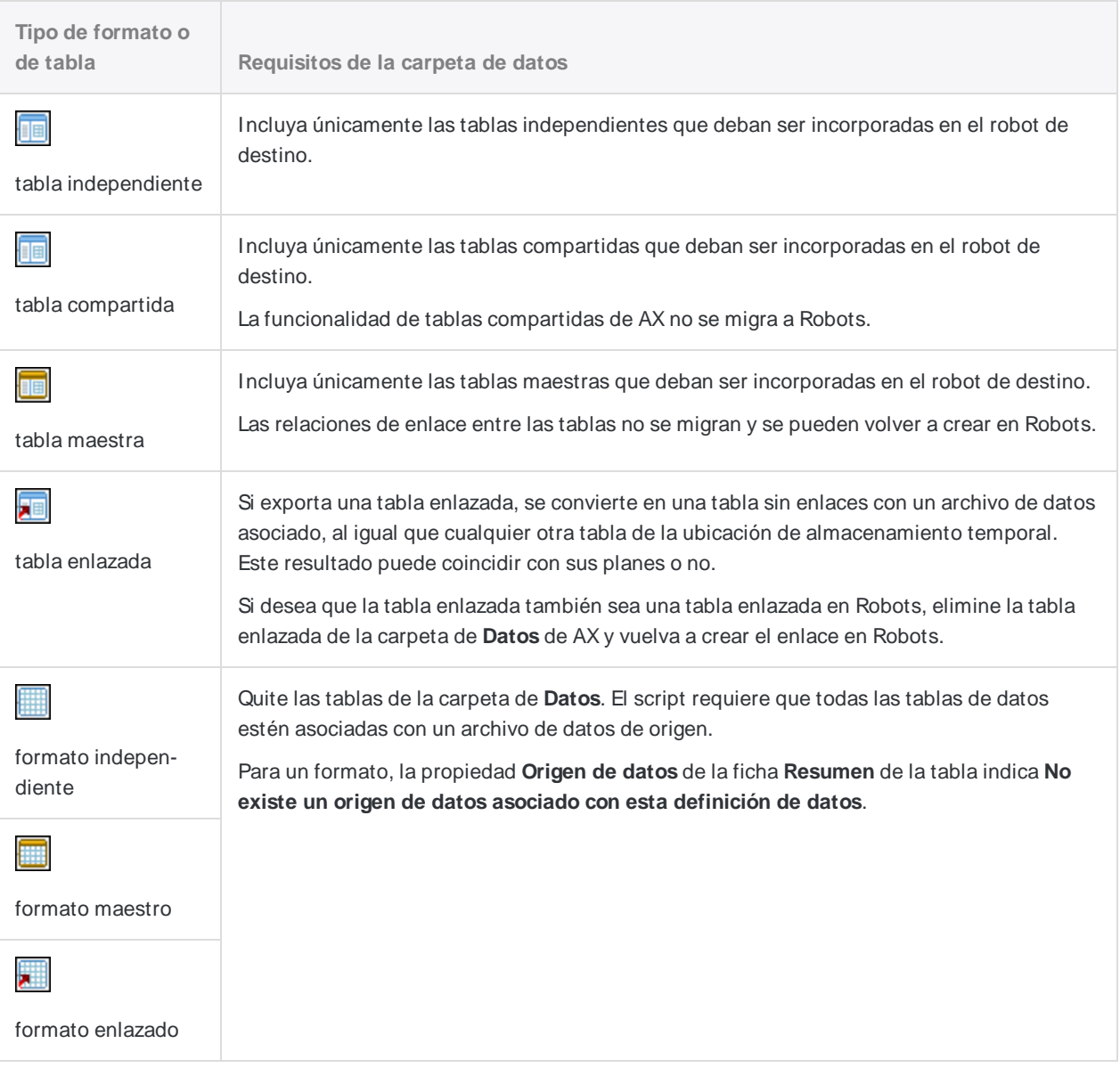

### <span id="page-31-0"></span>Descargar los scripts de migración de la Comunidad de Galvanize

- 1. Vaya a: [https://community.wegalvanize.com/s/article/Project-migration-from-AX-to-](https://community.wegalvanize.com/s/article/Project-migration-from-AX-to-Robots)[Robots?language=es\\_MX](https://community.wegalvanize.com/s/article/Project-migration-from-AX-to-Robots)
- 2. En **Attachments** (Adjuntos), haga clic en el proyecto de **Table\_Migration** (Migración de tablas) para descargarlo.

### **Nota**

Si no ve el proyecto, es posible que necesite iniciar sesión en la Comunidad de Galvanize usando las credenciales de su cuenta de HighBond.

### <span id="page-31-1"></span>Importar el proyecto de Analytics con los scripts de migración a AX

- 1. Abra AX Cliente e inicie sesión.
- 2. En el **Explorador del servidor**, seleccione la carpeta que contiene las tablas de datos históricos que desea exportar.
- 3. Seleccione **Archivo > I mportar** y vaya a la ubicación en la que descargó el proyecto de Analytics **Table\_Migration**.
- 4. Seleccione el proyecto y haga clic en **Abrir**.
- 5. En el cuadro de diálogo **Seleccione el destino de importación**, asegúrese de que esté seleccionada la carpeta correcta y haga clic en **I mportar**.

<span id="page-31-2"></span>El proyecto se importa y se agrega a la carpeta **Aplicaciones de análisis**.

### Ejecutar el script de exportación en AX

1. En la aplicación de análisis **Table\_Migration**, seleccione el script **Data Tables Export** (Exportación de tablas de datos) y seleccione **Analytics > Ejecutar**.

### **Nota**

El script **Data Tables I mport** (Importación de tablas de datos) es para usar en Robots, no en AX.

- 2. En el cuadro de diálogo **Ejecutar**, deje seleccionada la opción **Crear un nuevo conjunto**, escriba un nombre para el nuevo conjunto de valores de entrada (por ejemplo **Destino de exportación**) y haga clic en **Siguiente**.
- 3. En **ruta a la carpeta común de archivos de tablas**, escriba la ruta a la carpeta de almacenamiento temporal que creó para los archivos de datos y haga clic en **Siguiente**.
	- Si la carpeta se encuentra en el mismo servidor que AX, especifique una ruta de archivo local, como C:\Almacenamiento\_temporal\_de\_archivos\_de\_datos
	- Si está exportando los archivos a una nueva ubicación de red, especifique una ruta UNC, como \\<nombre de servidor>\Almacenamiento\_temporal\_de\_archivos\_de\_datos

#### 4. Haga clic en **Ejecutar**.

**Resultado**: Las tablas de la subcarpeta de **Datos** se exportan a la carpeta de almacenamiento.

### **Nota**

Si el script de exportación no funciona al especificar una ruta UNC, cree una carpeta de almacenamiento temporal en el servidor en el que está instalado AX y especifique una ruta de archivo local para la **ruta a la carpeta común de archivos de tablas**.

Para este método, es posible que deba copiar manualmente las tablas de datos en la carpeta de almacenamiento temporal en un momento posterior del proceso de migración.

### <span id="page-32-0"></span>Confirmar y enviar los scripts de migración a Robots

- 1. Abra el proyecto de Analytics **Table\_Migration**.
- 2. Desde el menú principal de Analytics, seleccione **Archivo > Confirmar y enviar scripts**.
- 3. Si es necesario, en el cuadro de diálogo **Seleccionar destino**, haga doble clic en la instancia adecuada de HighBond.

La **Colección de robots** aparece con la lista de robots existentes.

- 4. En la lista de robots, seleccione el robot de destino adecuado para las tablas de datos y haga clic en **Aceptar**.
- 5. Escriba un breve mensaje de confirmación y envío, como **Confirmar y enviar scripts de migración de tablas de datos**, y haga clic en **Aceptar**.

Los scripts se confirman y envían al modo de desarrollo en el robot.

6. En el cuadro de diálogo **La confirmación y envío de los scripts se completó correctamente**, haga clic en el segundo enlace para inspeccionar los scripts que acaba de confirmar y enviar a la aplicación Robots.

Se abre la ficha **Versiones de scripts** con la versión de los scripts que se confirmó y envió.

7. Seleccione la versión del script (**vn**).

Se abre el panel lateral **Detalles de la versión**. Los nombres de los scripts de estudio analítico individuales y los scripts auxiliares se incluyen debajo de **Cambios en la versión del script**.

8. En Analytics, haga clic en **Aceptar** para salir del cuadro de diálogo **La confirmación y envío de los scripts se completó correctamente**.

### <span id="page-33-0"></span>Crear una tarea y ejecutar el script de importación en Robots

1. Seleccione la ficha **Tareas** y haga clic en **Crear tarea**.

#### Se abre el **Diseñador de la tarea**.

- 2. Escriba un nombre para la tarea, como **Importar tablas de datos**, y haga clic en **Guardar**.
- 3. Seleccione **Activar estudio analítico** para **Data Tables I mport** (Importación de tablas de datos).

### **Nota**

El script **Data Tables Export** (Exportación de tablas de datos) es para ser usado en AX, no en Robots.

- 4. Haga clic en la flecha descendente  $\Box$  para expandir la sección de parámetros.
- 5. En **ruta a la carpeta común de archivos de tablas**, escriba la ruta a la carpeta de almacenamiento temporal que creó para los archivos de datos.
	- Si la carpeta se encuentra en el mismo servidor que el Agente de Robots, especifique una ruta de archivo local, como C:\Almacenamiento\_temporal\_de\_archivos\_de\_ datos
	- Si está importando los archivos a una nueva ubicación de red, especifique una ruta UNC, como \\<nombre de servidor>\Almacenamiento\_temporal\_de\_archivos\_de\_datos
- 6. En la parte inferior de la página, haga clic en **Saltar al final** y después en **Confirmar y crear tarea**.
- 7. En la ficha **Tareas**, seleccione la tarea que acaba de crear y haga clic en  $\left| \frac{1}{1} \right|$  > Ejecutar **ahora**.

**Resultado**: Las tablas de la carpeta de almacenamiento temporal se importan al robot. Puede monitorear el avance de la tarea tanto en la ficha **Tareas** como en la ficha **Ejecuciones de tareas**.

8. Seleccione la ficha **Entrada/ Salida** para ver las tablas de datos importadas.

Las tablas aparecen en la sección **Otras tablas**. Seleccione las tablas individuales para abrir el panel lateral **Detalles de la tabla**.

Una vez que confirme que las tablas de datos se importaron correctamente a Robots, puede eliminar todo el contenido de la carpeta de almacenamiento temporal.

### **Nota**

Si el script de importación no funciona al especificar una ruta UNC, copie manualmente la carpeta de almacenamiento temporal en el servidor en el que está instalado el Agente de Robots y especifique una ruta de archivo local para la **ruta a la carpeta común de archivos de tablas**.

Puede copiar y pegar la carpeta de almacenamiento temporal o usar FTP. El departamento de sistemas debería poder ayudarlo si tiene problemas para copiar la carpeta de almacenamiento temporal.

### <span id="page-34-1"></span>Repetir el proceso con otros robots y carpetas de AX

Repita el proceso de migración de tablas de datos con otros robots y carpetas de **Datos** de AX, según sea necesario.

Para respetar la organización de los datos planificada en Robots, puede migrar las tablas de datos desde diferentes carpetas de **Datos** de AX al mismo robot. Vacíe la carpeta de almacenamiento temporal antes de cada operación de exportación.

<sup>l</sup> **Copiar los scripts en AX**: Copie la aplicación de análisis **Table\_Migration** entre las carpetas de AX como una forma rápida de replicar los scripts. No es necesario que importe de manera reiterada el proyecto **Table\_Migration**.

#### **Nota**

Si está usando una carpeta de **Datos** intermedia, no necesita copiar los scripts. Actualice el contenido de la carpeta de **Datos** intermedia según sea necesario y ejecute el script de exportación desde la misma ubicación.

- <sup>l</sup> **Vaciar la carpeta de almacenamiento temporal**: Una vez que confirme que el grupo anterior de tablas de datos se importó correctamente a Robots, elimine todo el contenido de la carpeta de almacenamiento temporal. Los scripts de migración no han sido diseñados para soportar la acumulación de tablas de datos desde diferentes carpetas de **Datos** en la carpeta de almacenamiento temporal.
- <sup>l</sup> **Volver a confirmar y enviar los scripts a Robots**: Debe confirmar y enviar los scripts del proyecto de Analytics **Table\_Migration** a cada robot en el que desee usarlos. No se admite la copia de scripts entre robots.

## <span id="page-34-0"></span>Crear tablas enlazadas en Robots

Si usa tablas de datos maestras y enlazadas en AX y desea continuar haciéndolo en Robots, debe volver a crear las relaciones de enlaces en Robots. Si desea obtener más información sobre la configuración, consulte [Compartir](http://help.highbond.com/helpdocs/highbond/es/Default.htm#cshid=shared-tables) y enlazar tablas de datos.

## <span id="page-35-0"></span>Cargar o migrar archivos relacionados ajenos a Analytics

Tiene dos opciones para poblar los archivos relacionados ajenos a Analytics, como Excel o \*.csv, en Robots:

- migrar los archivos desde AX a Robots
- cargar los archivos desde una ubicación de red

La carga de archivos requiere menos pasos. Es posible que deba usar ambas opciones según la disponibilidad de archivos. Sin importar qué enfoque decida utilizar, asegúrese de poblar Robots con la versión más reciente de cada archivo.

### Migrar los archivos desde AX a Robots

No puede migrar los archivos relacionados directamente desde AX a Robots. Exporte los archivos relacionados desde AX a una ubicación intermedia, accesible tanto a AX como a Robots, como su propia computadora.

En este procedimiento se da por sentado que está utilizando su propia computadora como la ubicación intermedia.

- 1. Cree una carpeta para almacenar los archivos exportados en su computadora.
- 2. En el **Explorador del servidor**, realice una de las siguientes acciones:
	- **e** seleccione un carpeta de **Archivos relacionados** para exportar todos los archivos de la carpeta
	- <sup>l</sup> seleccione archivos individuales de una carpeta de **Archivos relacionados** usando la combinación de teclas **Ctrl+clic**
- 3. Seleccione **Archivo > Exportar**.
- 4. En el cuadro de diálogo **Exportar**, quite la selección de **¿Trabajar con los archivos exportados?**.
- 5. Haga clic en **Examinar**, seleccione la carpeta que creó para almacenar archivos y haga clic en **Aceptar**.
- 6. Haga clic en **Aceptar** para exportar el o los archivos.

Los archivos se exportan a la ubicación especificada.

- 7. Repita el proceso para los archivos de otras carpetas de **Archivos relacionados** que desee migrar.
- 8. Continúe con el siguiente procedimiento para cargar archivos.

### Cargar los archivos desde una ubicación de red

Si tiene versiones actualizadas de archivos relacionados cargadas localmente o disponibles en su red, puede cargarlas directamente a Robots.

#### **Nota**

Los archivos relacionados no deben superar el tamaño de 1 GB y deben ser de un tipo de archivo permitido. Si desea ver una lista de los tipos de archivos permitidos, consulte Tipos permitidos de archivos [relacionados](http://help.highbond.com/helpdocs/highbond/es/Default.htm#cshid=rob-permitted-file-extensions) ajenos a [Analytics.](http://help.highbond.com/helpdocs/highbond/es/Default.htm#cshid=rob-permitted-file-extensions)

1. Desde la página de inicio de Launchpad [\(www.highbond.com](http://www.highbond.com/)), en **Automatización**, haga clic en la aplicación Robots.

Si aún no lo hizo, inicie sesión en HighBond.

- 2. Desde el tablero de mando en Robots, haga clic en el robot al cual desea cargar el archivo o archivos relacionados.
- 3. En la esquina superior derecha del robot, haga clic en el **Modo desarrollo** para cambiar al modo de desarrollo.

El encabezado del modo de producción tiene un fondo claro mientras que el encabezado del modo de desarrollo tiene un fondo oscuro.

- 4. En la ficha **Entrada/ salida**, realice una de las siguientes acciones:
	- **Arrastrar y soltar**: Seleccione uno o más archivos de su sistema de archivos local y arrástrelos a la sección de carga **Arrastrar y soltar**.
	- <sup>l</sup> **Elegir archivos**: Haga clic en **Elegir archivos**, busque los archivos que desea cargar desde su sistema de archivos local, selecciónelos y haga clic en **Abrir**.

**Resultado**: el archivo o archivos se cargan y aparecen en **Archivos** en la ficha **Entrada/ Salida**.

## <span id="page-36-0"></span>Cómo continuar

Una vez que haya migrado los datos para uno o más procesos automatizados, puede continuar con "Recrear procesos [automatizados](#page-38-0) de AX en Robots" en la página 39.

Esta página se dejó en blanco intencionalmente

# <span id="page-38-0"></span>Recrear procesos automatizados de AX en Robots

### **I mportante**

Solo comience a recrear los procesos automatizados en Robots si ya finalizó todas las etapas anteriores de la migración. Si desea obtener más información, consulte "Llevar a cabo la [migración:](#page-5-0) nuestro enfoque [recomendado"](#page-5-0) en la página 6.

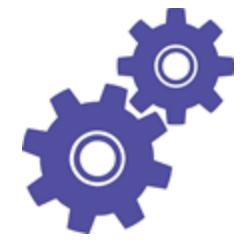

Una vez que haya migrado o recreado los scripts de su organización y todos los datos, estará preparado para recrear los procesos automatizados de AX en Robots. Para cada proceso automatizado, usted crea una **tarea** dentro de un robot. Utiliza la tarea para seleccionar los scripts que se deben ejecutar, especificar los parámetros de los scripts y crear un cronograma.

## <span id="page-38-1"></span>Crear una tarea de robot para cada proceso automatizado

Para cada proceso automatizado, cree primero una tarea en el modo de desarrollo a fin de poder probar el proceso y asegurarse de que funciona correctamente.

Si desea obtener información detallada, consulte Creación y [programación](http://help.highbond.com/helpdocs/highbond/es/Default.htm#cshid=rob-create-schedule-task) de tareas en Robots.

1. Desde la página de inicio de Launchpad [\(www.highbond.com](http://www.highbond.com/)), en **Automatización**, haga clic en la aplicación Robots.

Si aún no lo hizo, inicie sesión en HighBond.

- 2. En el tablero de mando en Robots, haga clic en el robot que desea que contenga la tarea.
- 3. En la esquina superior derecha del robot, haga clic en el **Modo desarrollo** para cambiar al modo de desarrollo.

El encabezado del modo de producción tiene un fondo claro mientras que el encabezado del modo de desarrollo tiene un fondo oscuro.

4. En la ficha **Tareas**, haga clic en **Crear tarea**.

#### Se abre el **Diseñador de la tarea**.

- 5. Escriba un nombre para la tarea que identifique el proceso automatizado y haga clic en **Guardar**.
- 6. Continúe trabajando con el **Diseñador de la tarea** para configurar los ajustes de la tarea:
	- a. Seleccione los scripts que ejecutará e ingrese los valores de los parámetros necesarios.

Replique los valores de los parámetros desde el proceso de AX, a menos que, por algún motivo, necesite modificar los valores.

b. Opcional. Programe la tarea.

Va a ejecutar la tarea ad hoc; por lo tanto, puede saltear la creación de un programa. O puede crear un programa si también desea comprobar la capacidad de programación.

- c. Opcional. Seleccione uno o más destinatarios para que reciban una notificación por correo electrónico si la tarea falla.
- <span id="page-39-0"></span>7. Revise los ajustes de configuración de la tarea y haga clic en **Confirmar y crear tarea**.

**Resultado**: Se crea la tarea utilizando la configuración que especificó.

## Probar una tarea ejecutándola ad hoc

Pruebe cada tarea en el modo de desarrollo y solucione los problemas que surjan.

1. En la ficha **Tareas**, seleccione la tarea que acaba de crear y haga clic en  $\left| \cdot \right|$  > Ejecutar **ahora**.

La tarea se inicia y usted puede monitorear su progreso y ver los resultados en la ficha **Tareas** o en la ficha **Ejecuciones de tareas**.

2. En la ficha **Ejecuciones de tareas**, una vez finalizada la tarea, haga clic en la entrada de la tarea.

Se abre el panel lateral **Detalles de las ejecuciones de las tareas** y allí se muestra información detallada sobre la ejecución de la tarea que se ejecutó, lo cual incluye una lista de los archivos y las tablas de salida generadas por la etiqueta de estudio analítico //RESULT.

3. Revise y envíe los resultados a la salida para confirmar que se hayan generado las tablas, los logs o los archivos correctos.

Si desea obtener información sobre cómo ver el contenido de los resultados de la salida, consulte [Visualización](http://help.highbond.com/helpdocs/highbond/es/Default.htm#cshid=rob-viewing-tables-logs-files) de archivos, logs y tablas de Robots.

4. En la ficha **Entrada/ Salida**, revise las tablas de datos de la salida para confirmar que se hayan generado las tablas correctas.

Las tablas generadas por la etiqueta de estudio analítico //DATA se incluyen en la sección **Otras tablas**. Si desea obtener información sobre cómo ver el contenido de las tablas de datos, consulte [Visualización](http://help.highbond.com/helpdocs/highbond/es/Default.htm#cshid=rob-viewing-tables-logs-files) de archivos, logs y tablas de Robots.

- 5. Si una tarea no se completa correctamente o si faltan archivos o tablas de salida, los "Pasos básicos de resolución de [problemas"](#page-40-0) abajo podrían identificar el problema.
- <span id="page-40-0"></span>6. Si una tarea continúa fallando después de intentar resolver los problemas, comuníquese con el Soporte de Galvanize para obtener ayuda.

### Pasos básicos de resolución de problemas

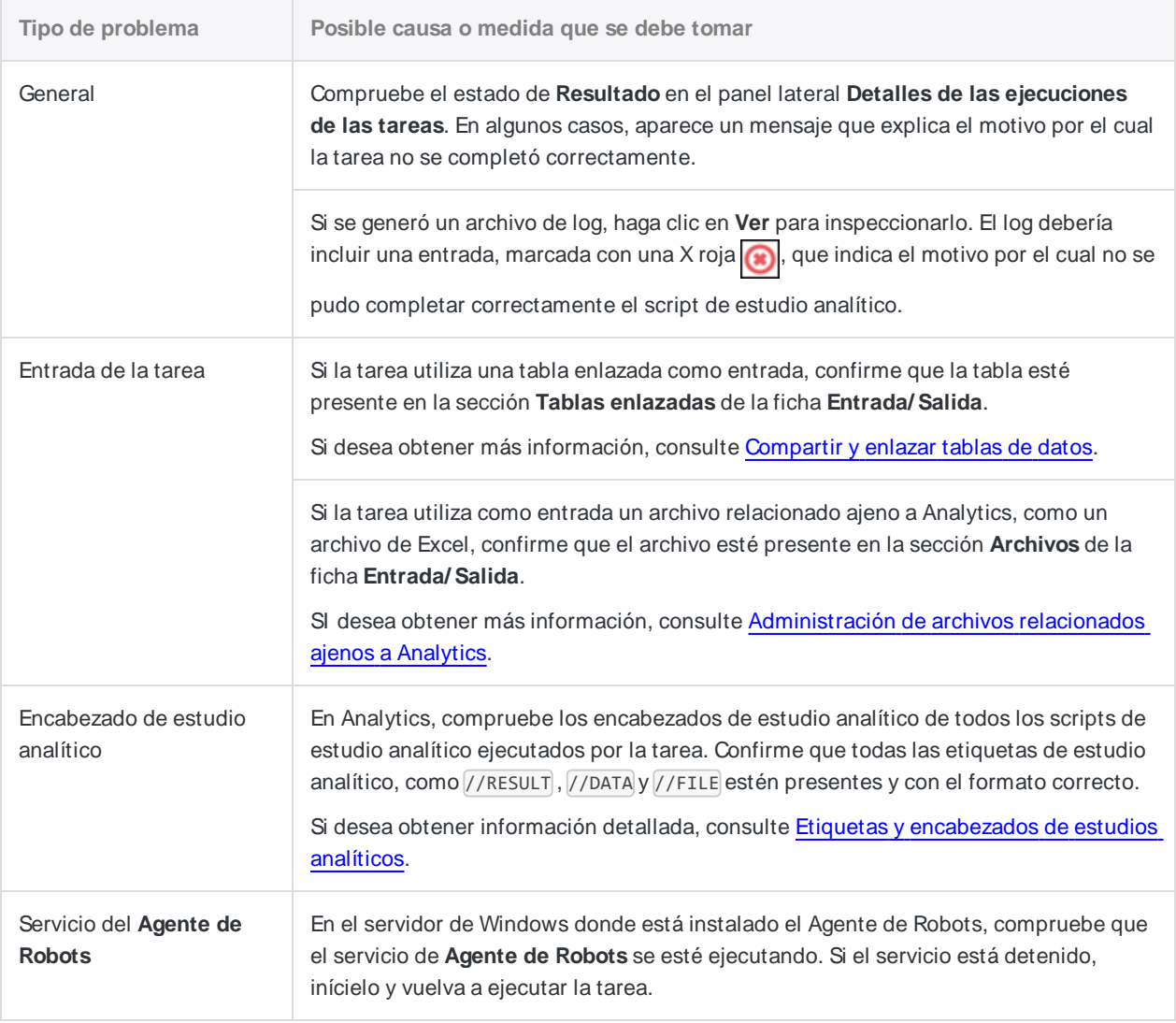

## <span id="page-41-0"></span>Activar una versión del script para el modo de producción

Una vez que una tarea se esté ejecutando correctamente, active la versión del script utilizado por la tarea para producción.

Si desea obtener información detallada, consulte Modo de desarrollo y [producción](http://help.highbond.com/helpdocs/highbond/es/Default.htm#cshid=rob-development-mode-and-production) en Robots.

- 1. En la ficha **Versiones de scripts**, seleccione la versión del script que utilizó la tarea que acaba de probar.
- 2. En el panel **Detalles de la versión**, haga clic en **Activar versión**.
- 3. Opcional. Ingrese un comentario en el historial de versiones para explicar lo que está activando.

### **Consejo**

El ingresar un comentario informativo cuando active una versión del script es una buena práctica que puede ser muy útil cuando se revise el análisis automatizado en una fecha posterior.

4. Haga clic en **Activar Número\_de\_versión**.

**Resultado**: La versión del script se activa y queda disponible en producción. La ficha **Scripts** en producción enumera los scripts de estudios analíticos individuales y cualquier script auxiliar, en la versión del script.

## <span id="page-41-1"></span>Crear y programar una tarea de robot en producción

El último paso consiste en crear y programar una tarea de robot en producción.

Si desea obtener información detallada, consulte Creación y [programación](http://help.highbond.com/helpdocs/highbond/es/Default.htm#cshid=rob-create-schedule-task) de tareas en Robots.

1. En la esquina superior derecha del robot, haga clic en el botón conmutador **Modo de desarrollo** para pasar a producción.

El encabezado del modo de producción tiene un fondo claro mientras que el encabezado del modo de desarrollo tiene un fondo oscuro.

2. En la ficha **Tareas**, haga clic en **Crear tarea**.

Se abre el **Diseñador de la tarea**.

3. Escriba un nombre para la tarea que identifique el proceso automatizado y haga clic en **Guardar**.

- 4. Continúe trabajando con el **Diseñador de la tarea** para configurar los ajustes de la tarea:
	- a. Seleccione los scripts que ejecutará e ingrese los valores de los parámetros necesarios.

Replique los valores de los parámetros desde el proceso de AX, a menos que, por algún motivo, necesite modificar los valores.

b. Programe la tarea.

Replique el programa desde el proceso de AX, a menos que, por algún motivo, necesite modificarlo.

- c. Seleccione uno o más destinatarios para que reciban una notificación por correo electrónico si la tarea falla.
- 5. Revise los ajustes de configuración de la tarea y haga clic en **Confirmar y crear tarea**.

**Resultado**: Se crea la tarea utilizando la configuración que especificó.

6. Pruebe la tarea ejecutándola ad hoc.

Si desea obtener más información, consulte "Probar una tarea [ejecutándola](#page-39-0) ad hoc" en la [página 40.](#page-39-0)

Si la tarea no se completa correctamente o si faltan tablas o archivos de salida, confirme que ha activado la versión correcta del script desde el modo de desarrollo. Si la tarea continúa fallando, consulte "Pasos básicos de resolución de [problemas"](#page-40-0) en la página 41 o comuníquese con el Soporte de Galvanize para obtener ayuda.

## <span id="page-42-0"></span>Cómo continuar

Una vez que haya recreado uno o más procesos automatizados en Robots puede pasar a ["Actividades](#page-44-0) posteriores a la migración" en la página 45.

Esta página se dejó en blanco intencionalmente

# <span id="page-44-0"></span>Actividades posteriores a la migración

Una vez que haya migrado o recreado los scripts de su organización y todos los datos, y que haya vuelto a crear los procesos automatizados en Robots, pase a las actividades posteriores a la migración.

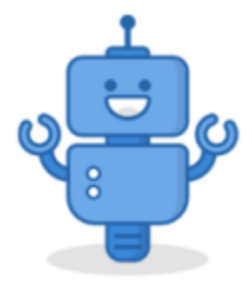

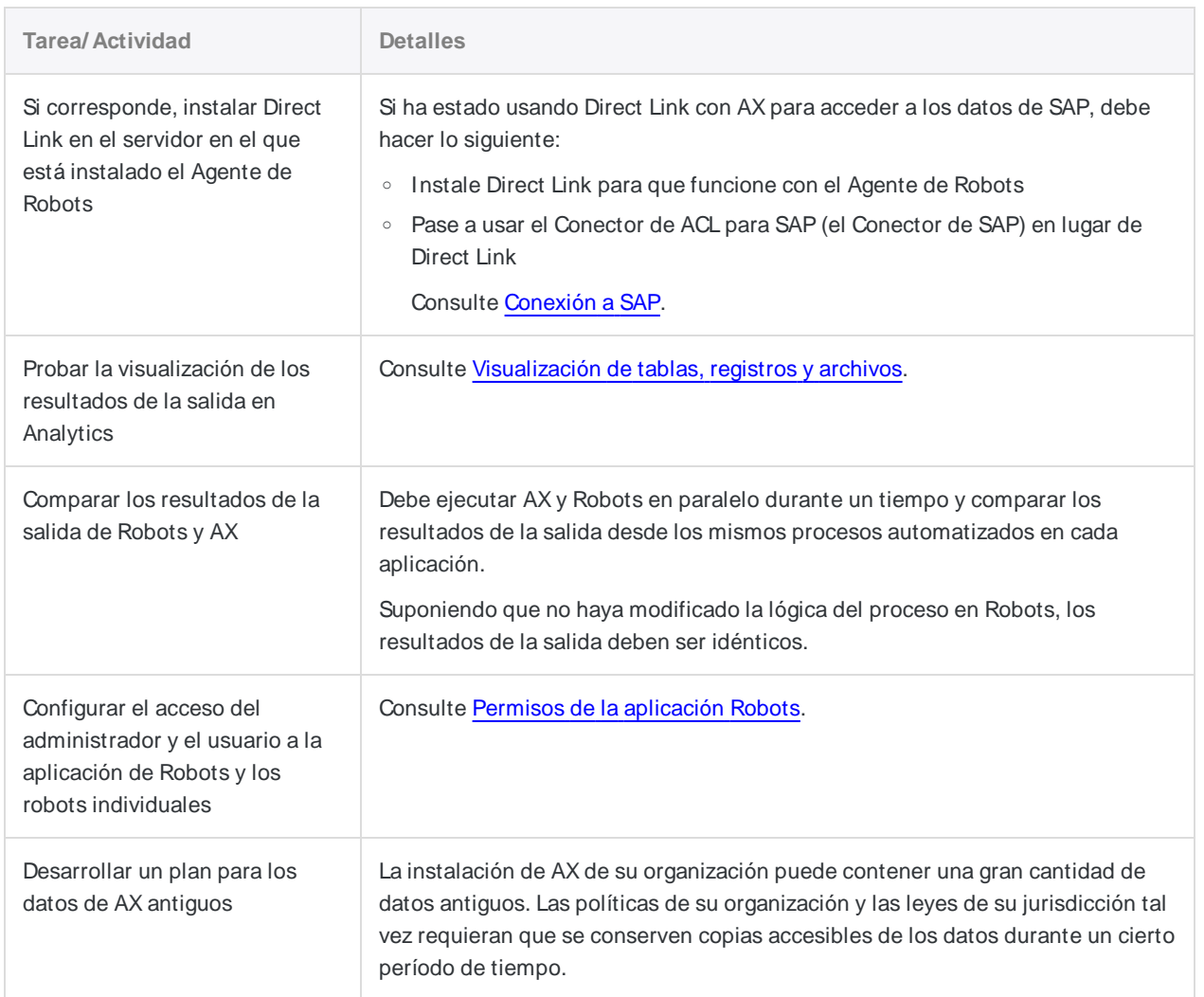

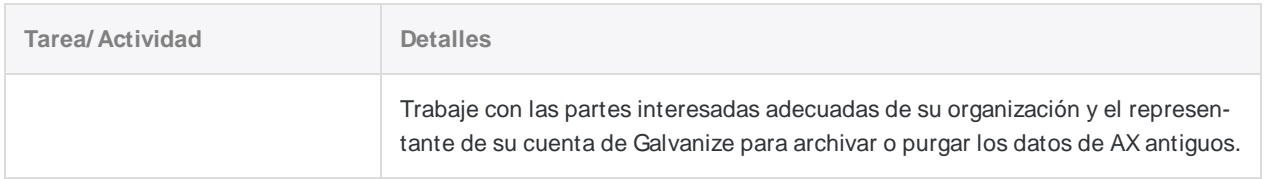

# <span id="page-46-0"></span>Información adicional sobre la migración

## <span id="page-46-1"></span>Los beneficios de migrar

Robots es el reemplazo de última generación de AX. Ambos productos ofrecen las mismas capacidades básicas: automatización de la adquisición y el análisis de los datos como parte de las actividades de gobernanza, riesgo y cumplimiento basadas en los datos de una organización.

Galvanize está invirtiendo fuertemente en el desarrollo y la expansión continuos de Robots y sus capacidades asociadas, y esto incluye el nuevo lenguaje HighBond Command Language (HCL) para el análisis de datos en la nube. En septiembre de 2020, anunciamos los planes de finalización del soporte de AX, con las siguientes fechas:

- <sup>l</sup> **Primavera boreal del 2021**: Lanzamiento final de AX. Solo se tratará de un lanzamiento de mantenimiento
- <sup>l</sup> **1 de enero de 2023**: Fin del soporte para AX

### Comparación entre Robots y AX

A continuación, se describen las principales diferencias entre Robots y AX. Si tiene preguntas específicas o detalladas relacionadas con su organización, converse con su representante de cuenta de Galvanize.

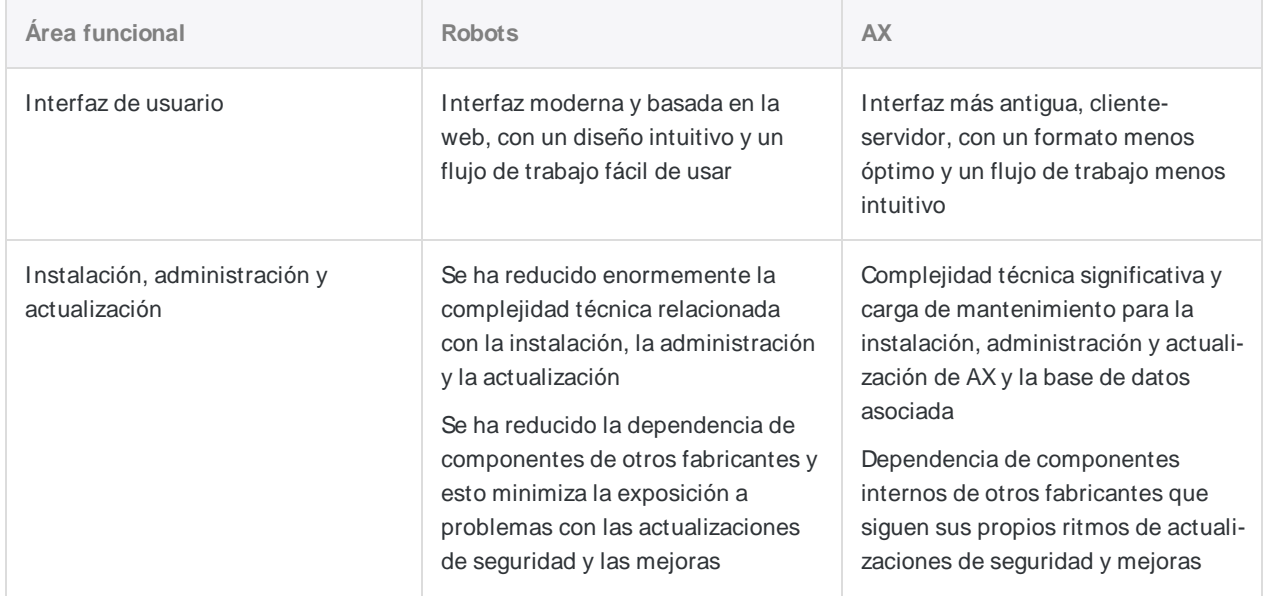

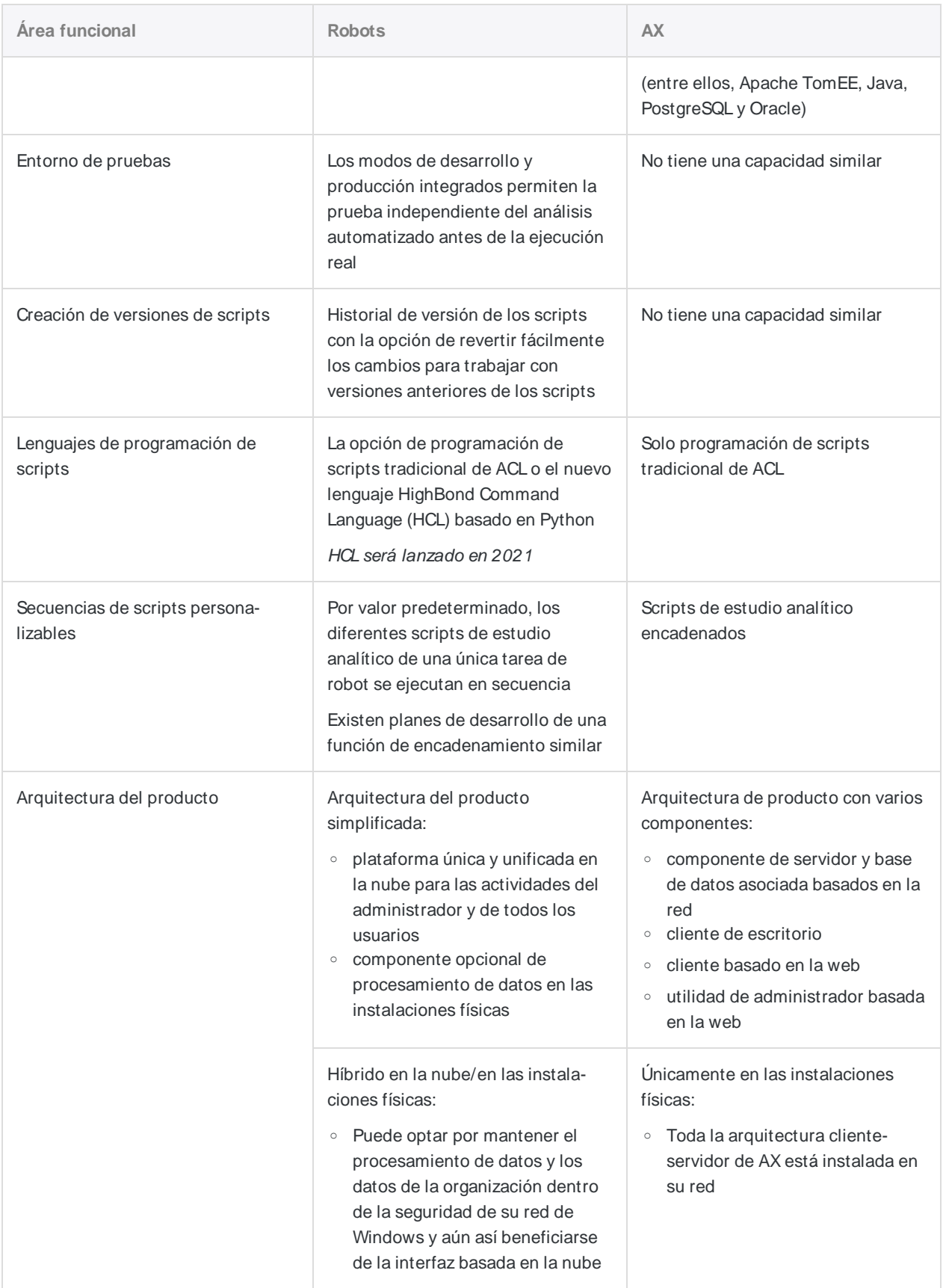

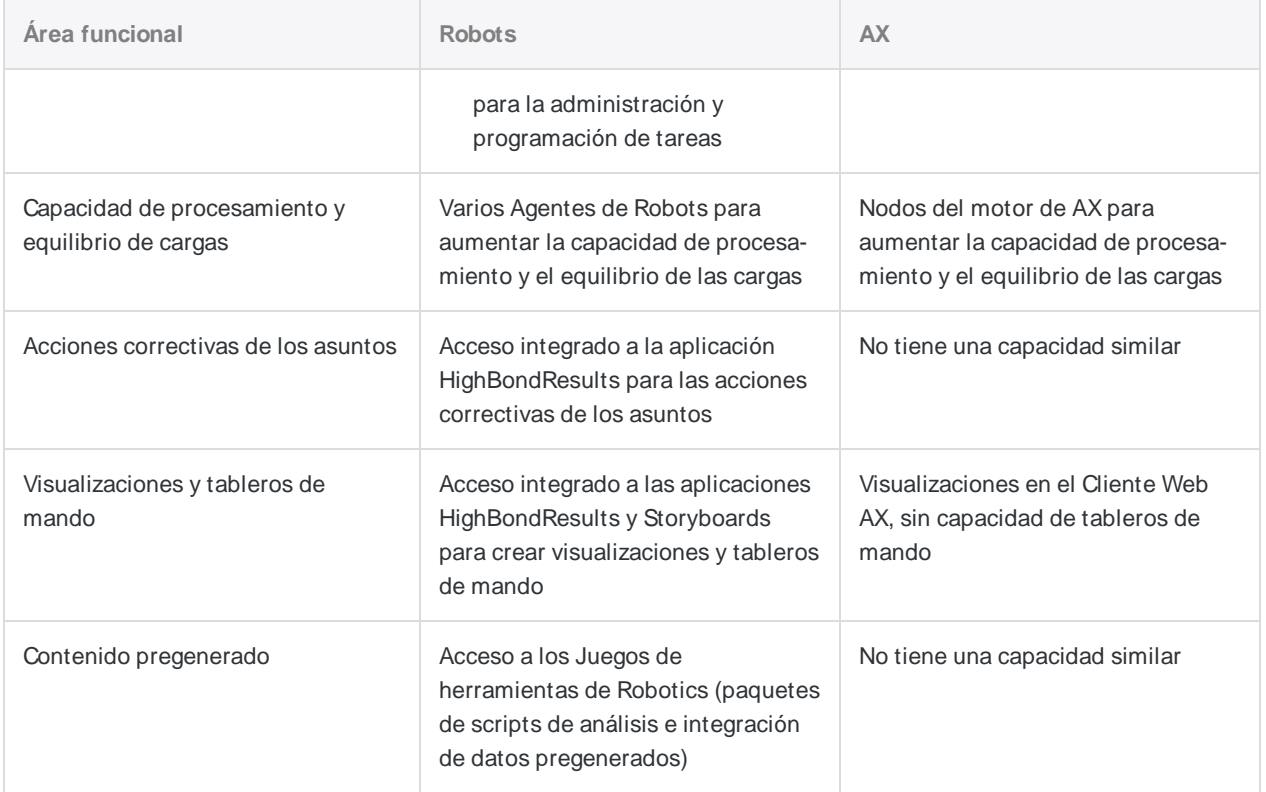

## <span id="page-48-0"></span>¿Cuánto tiempo y esfuerzo implica la migración?

El tiempo y el esfuerzo necesarios para migrar de AX a Robots dependen de la complejidad de su instalación actual de AX y de la cantidad de procesos automatizados que esté ejecutando. En general, los clientes que ya realizaron la migración lo han hecho en el transcurso de una a tres semanas.

Si tiene pensado pasar del uso de Direct Link para acceder a los datos de SAP al uso del Conector para SAP, necesitará un poco más de tiempo. No es necesario que complete esta transición al mismo tiempo que la migración. Puede continuar usando Direct Link con Robots y completar la transición al Conector para SAP más adelante.